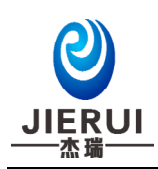

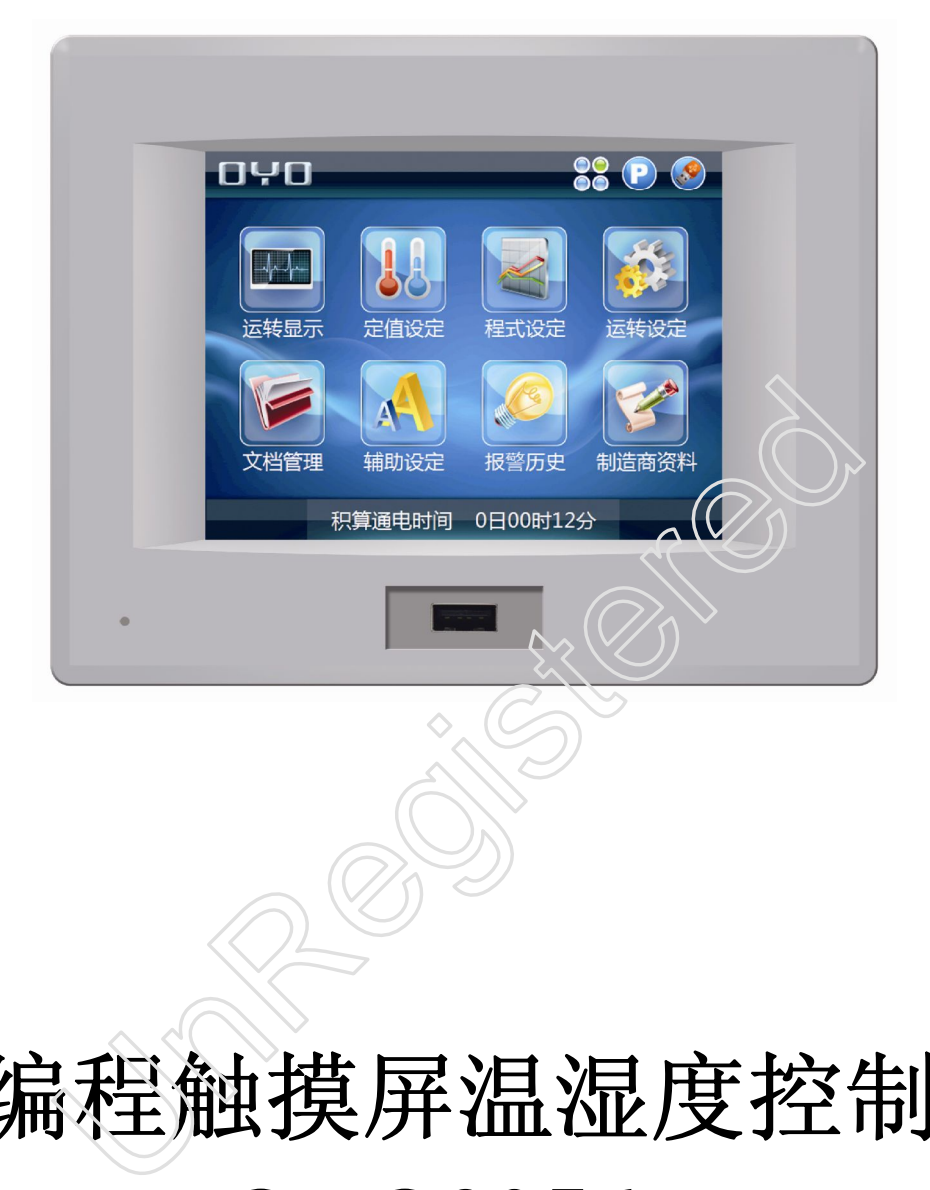

# 可编程触摸屏温湿度控制器 **OYO9256P** 用户操作说明书

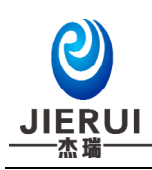

 $\mathbf{H}%$ 录

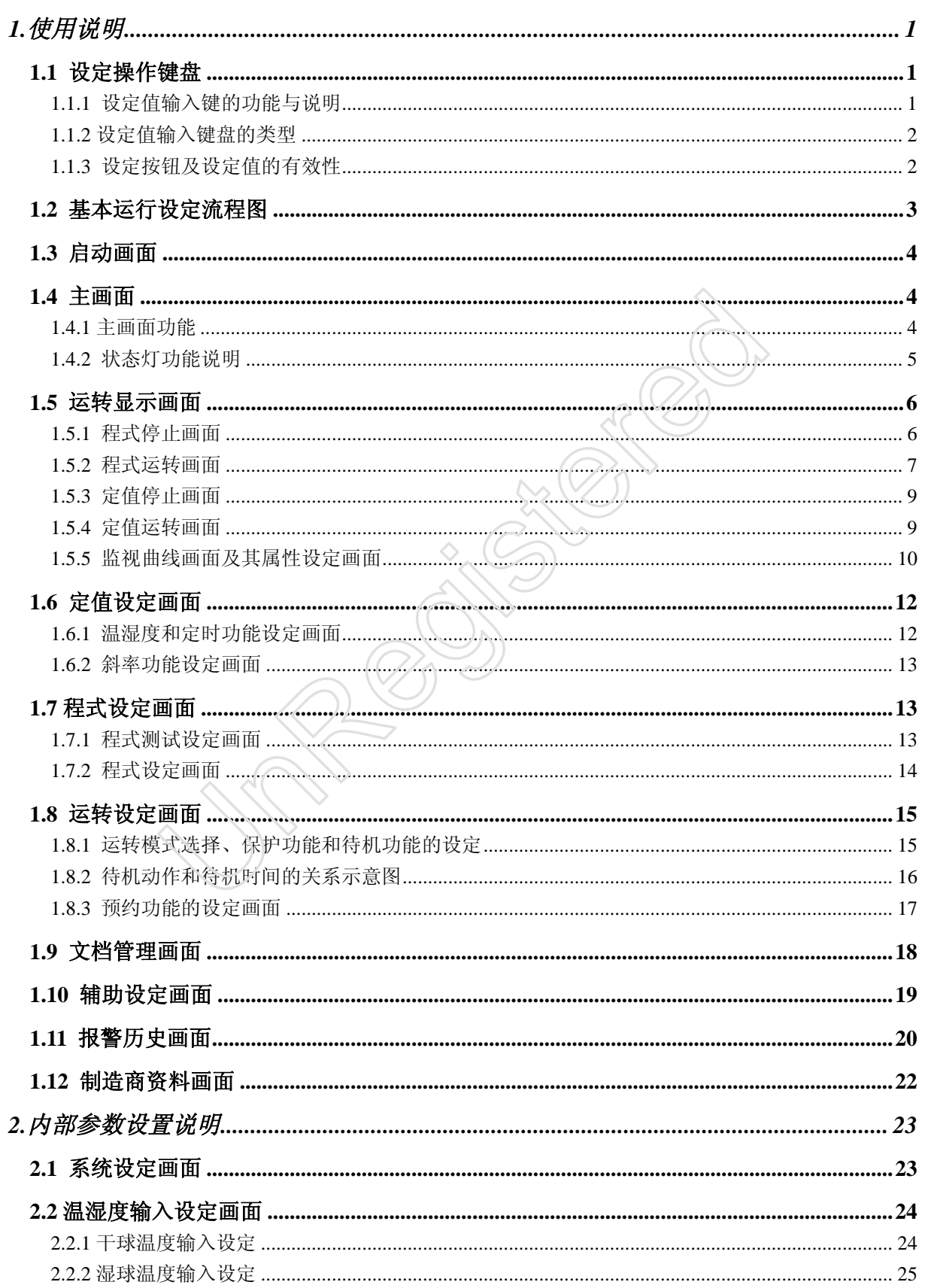

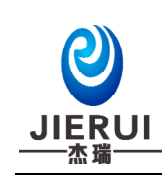

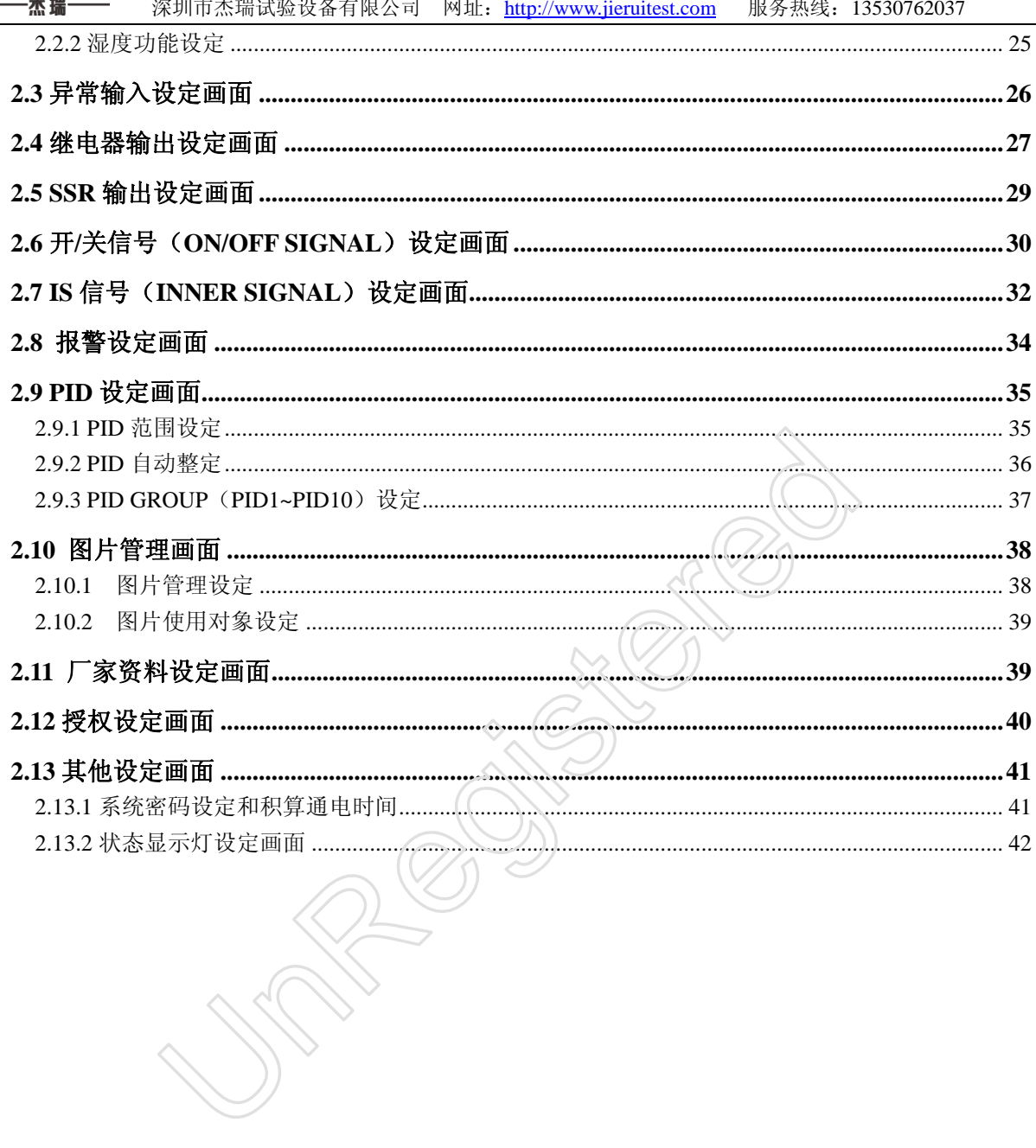

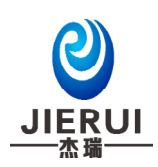

Undergistered

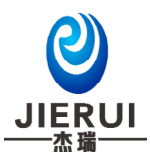

# 1.使用说明

## **1.1** 设定操作键盘

▶ 本产品采用触摸屏操作方式,是一款用户使用操作非常方便的恒温恒湿可编程控制器。

#### **1.1.1** 设定值输入键的功能与说明

- ▶ 按输入键输入所需要的数据值。
- ▶ 如果输入的数值超出范围, 就会在"设定值显示栏"中显示出错误信息—"ERROR!"。

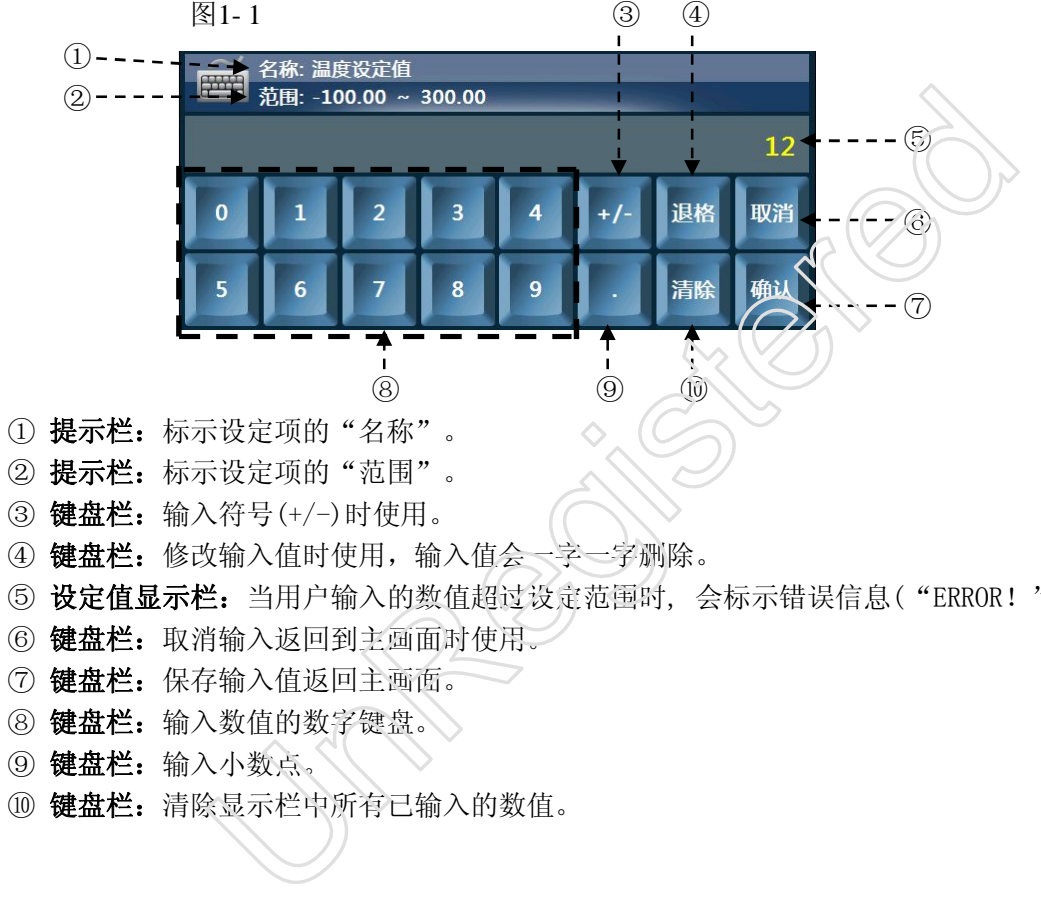

- ② 提示栏:标示设定项的"范围"。
- ③ 键盘栏:输入符号(+/-)时使用。
- ④ 键盘栏:修改输入值时使用,输入值会一字一字删除。
- ⑤ 设定值显示栏:当用户输入的数值超过设定范围时, 会标示错误信息("ERROR!")
- ⑥ 键盘栏:取消输入返回到主画面时使用。
- ⑦ 键盘栏:保存输入值返回主画面。
- 8 键盘栏:输入数值的数字键盘。
- ⑨ 键盘栏:输入小数点。
- ⑩ 键盘栏:清除显示栏中所有已输入的数值。

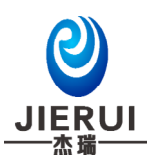

#### **1.1.2** 设定值输入键盘的类型

本产品有两种输入键盘,以方便用户对控制器进行输入操作:

- ① 数字键盘:提供"0~9"数字按钮、"."和"+/-"等基本数字输入按钮,用于常规数值设置。 如图1-2
- ② 常用字符键盘:提供了五组常用字符,用于程式名称、异常输入名称、厂家资料设定等等。 如图 1-3
- ▶ 第1组: "0~9" 数字按钮。
- ▶ 第 2、3、4 组: "A~Z" 26 个大写字母按钮和 "SV"空格键, 按【切换】按钮后, 则转换成 "a~ z"26 个小写字母和"-"短横间隔按钮。
- ▶ 第5组: "." "@" "[" "]" "~" "#" "%" "&" "\*"等9个常用字符, 按【切换】 按钮后,则转换成"("")""{""}""}""+"",""? \* \*:"":"等9个常 用字符。

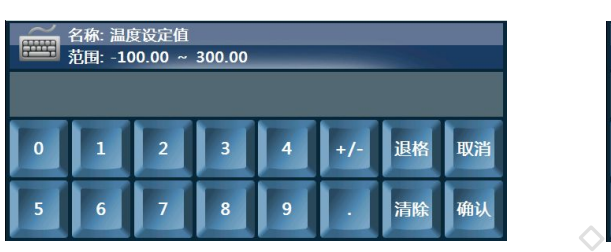

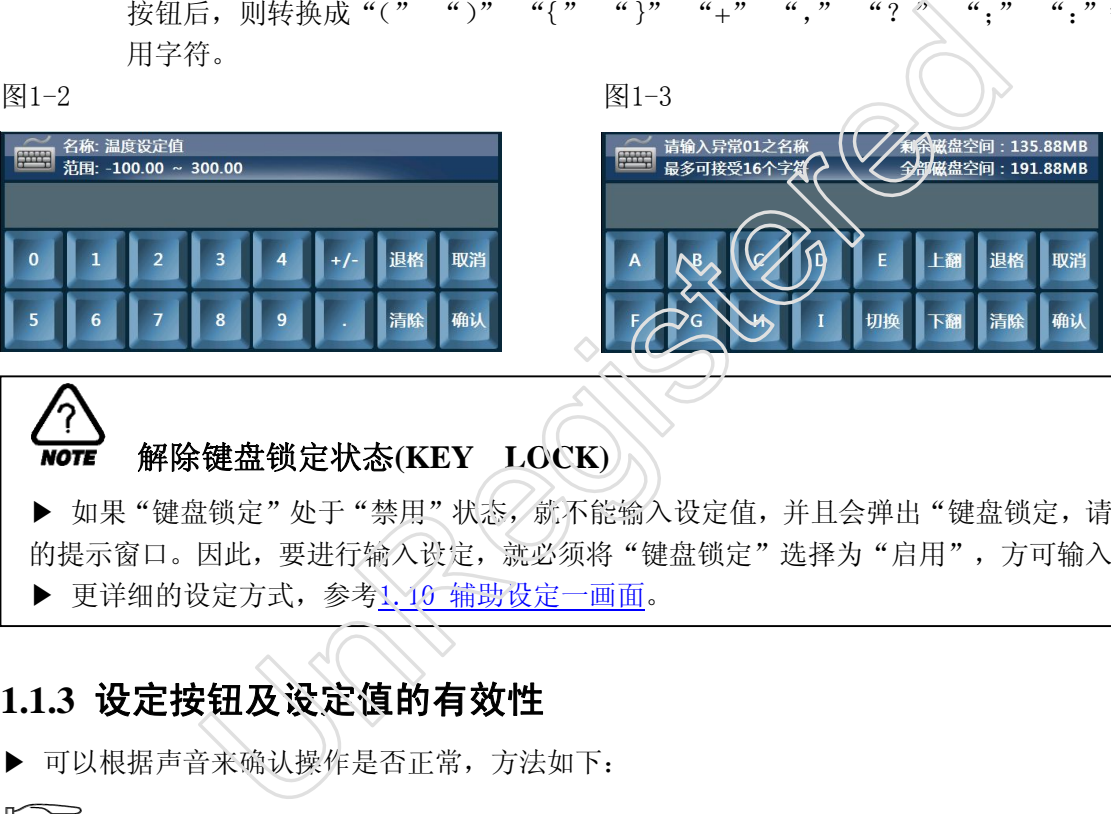

 解除键盘锁定状态**(KEY LOCK) NOTE** 

▶ 如果"键盘锁定"处于"禁用"状态, 就不能输入设定值, 并且会弹出"键盘锁定, 请先解锁" 的提示窗口。因此,要进行输入设定,就必须将"键盘锁定"选择为"启用",方可输入设定值。 ▶ 更详细的设定方式,参考1.10 辅助设定一画面。

#### **1.1.3** 设定按钮及设定值的有效性

▶ 可以根据声音来确认操作是否正常,方法如下:

按基本设定按钮和设定值输入正常时,会"哔"一声。

#### **CAUTION** 操作注意事项

- ▶ 当按基本设定按钮及设定值输入键时,不要用尖锐的东西(如;铅笔等)、手指甲或过 于使劲的按住。否则,可能会导致机器故障发生或损坏触摸屏。
- ▶ 注意,本仪表为了避免不合理的输入,在设置的参数有上、中、下限,或程式运行有先 后次序要求的地方,要求用户严格按照先设上限值,后设下限值的顺序进行设定。

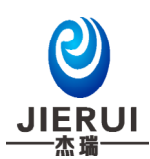

## **1.2** 基本运行设定流程图

▶ 整个流程图如图1-4所示:

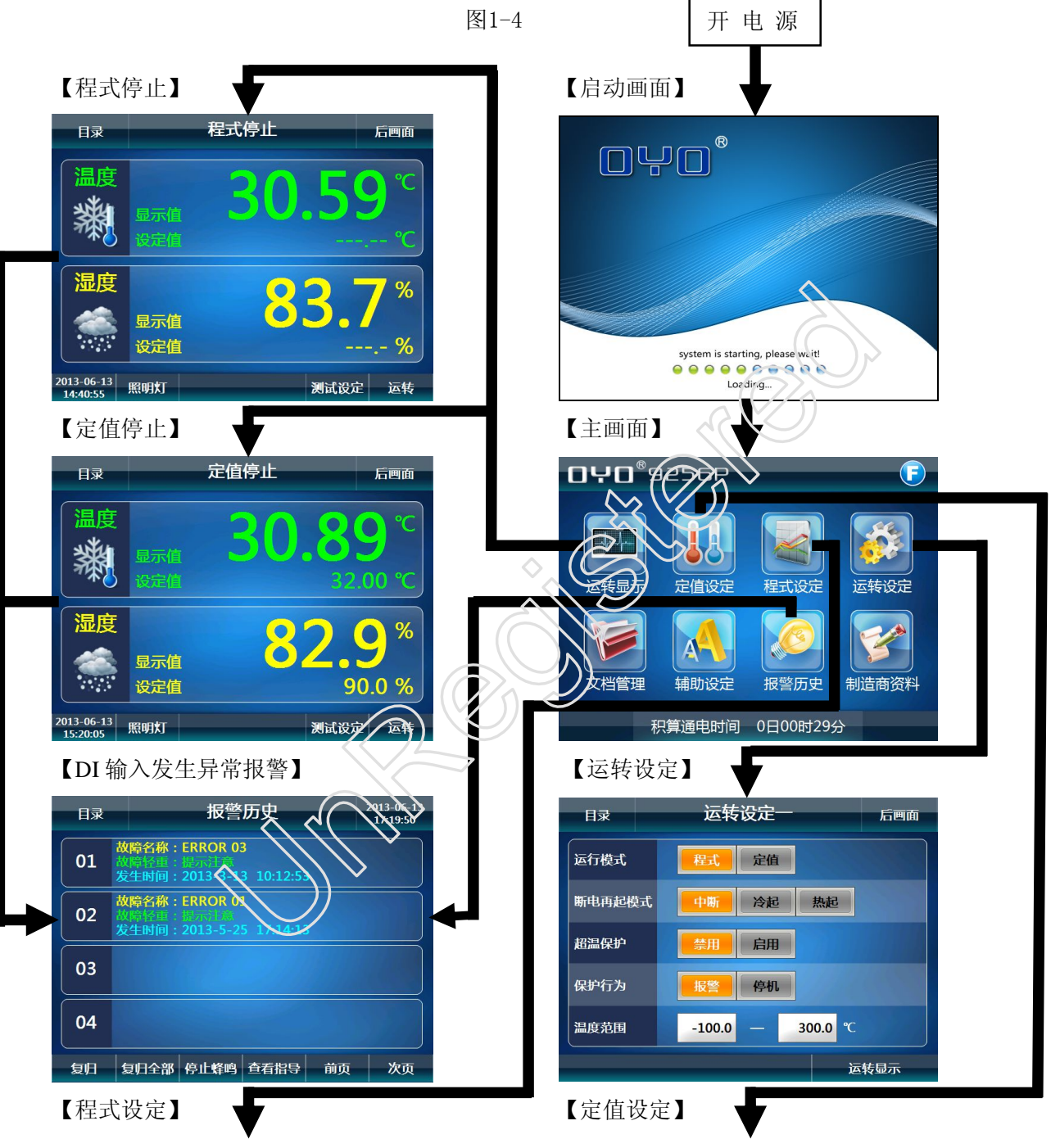

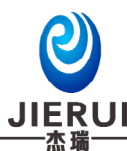

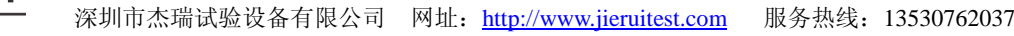

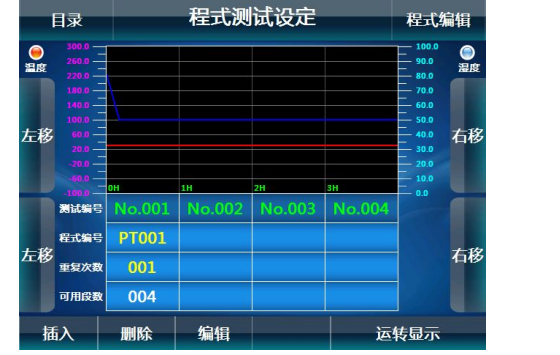

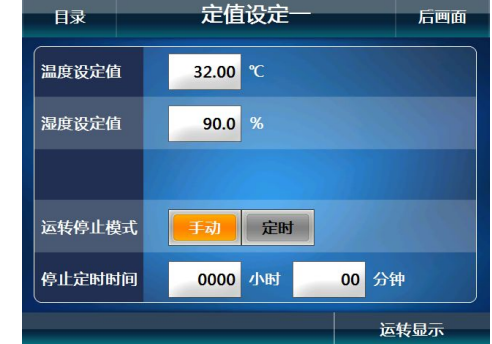

# **1.3** 启动画面

▶ 上电后显示的第一个画面, 如下图所示。在显示该画面几秒钟后, 系统将自动切换到主画面。 图 1-5 启动画面

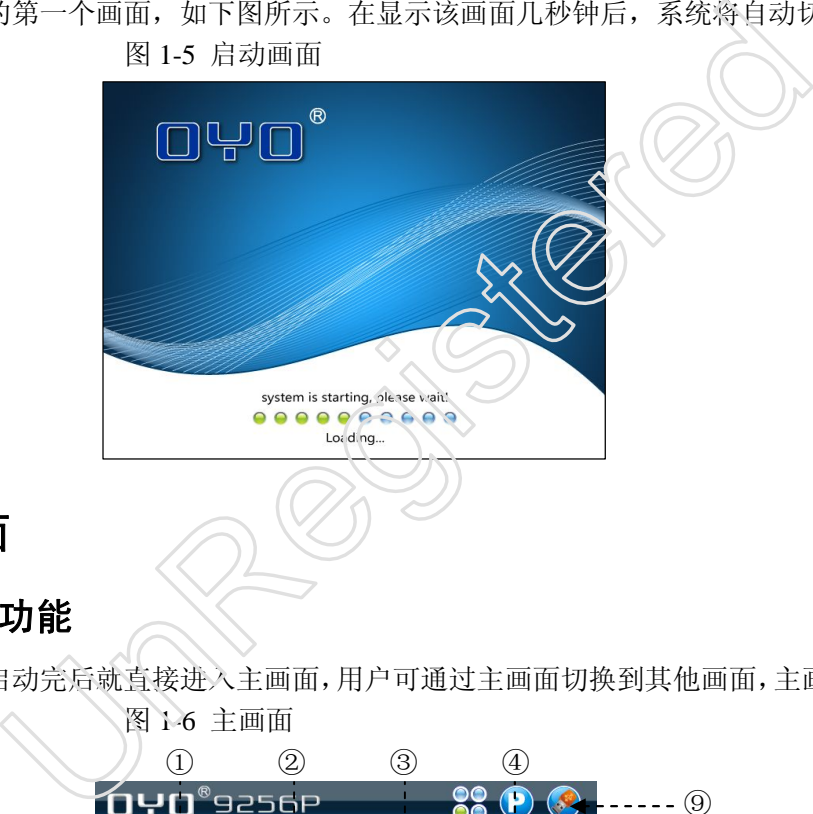

# **1.4** 主画面

#### **1.4.1** 主画面功能

▶ 从启动画面启动完后就直接进入主画面,用户可通过主画面切换到其他画面,主画面如下图所示。

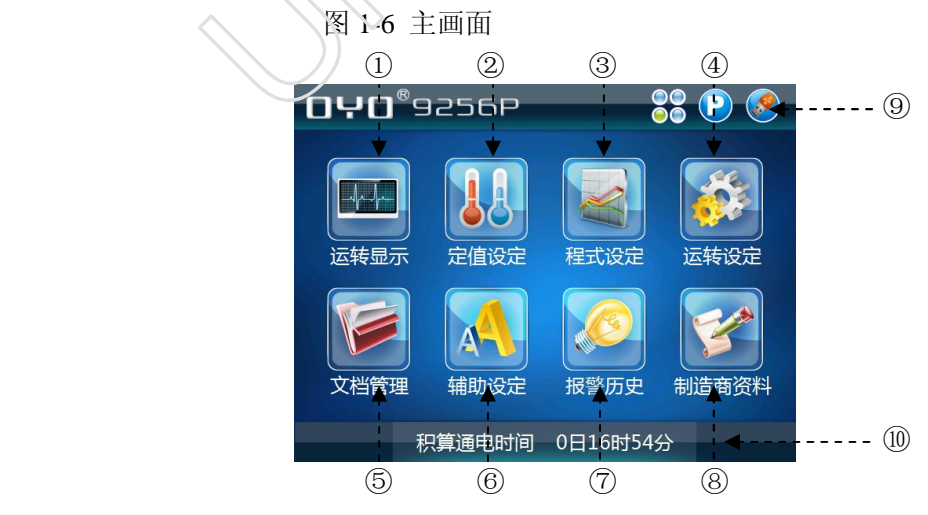

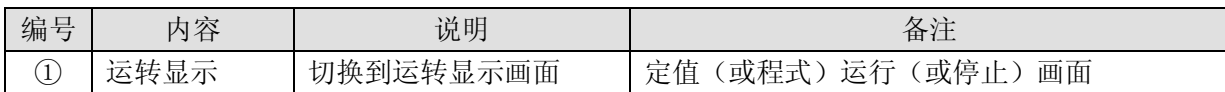

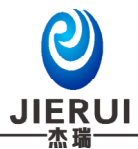

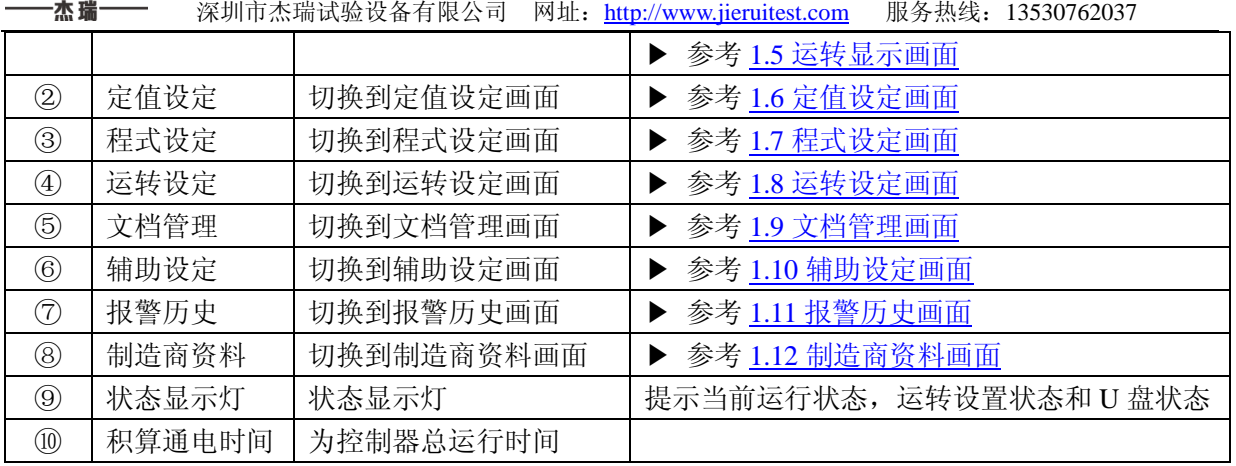

#### **1.4.2** 状态灯功能说明

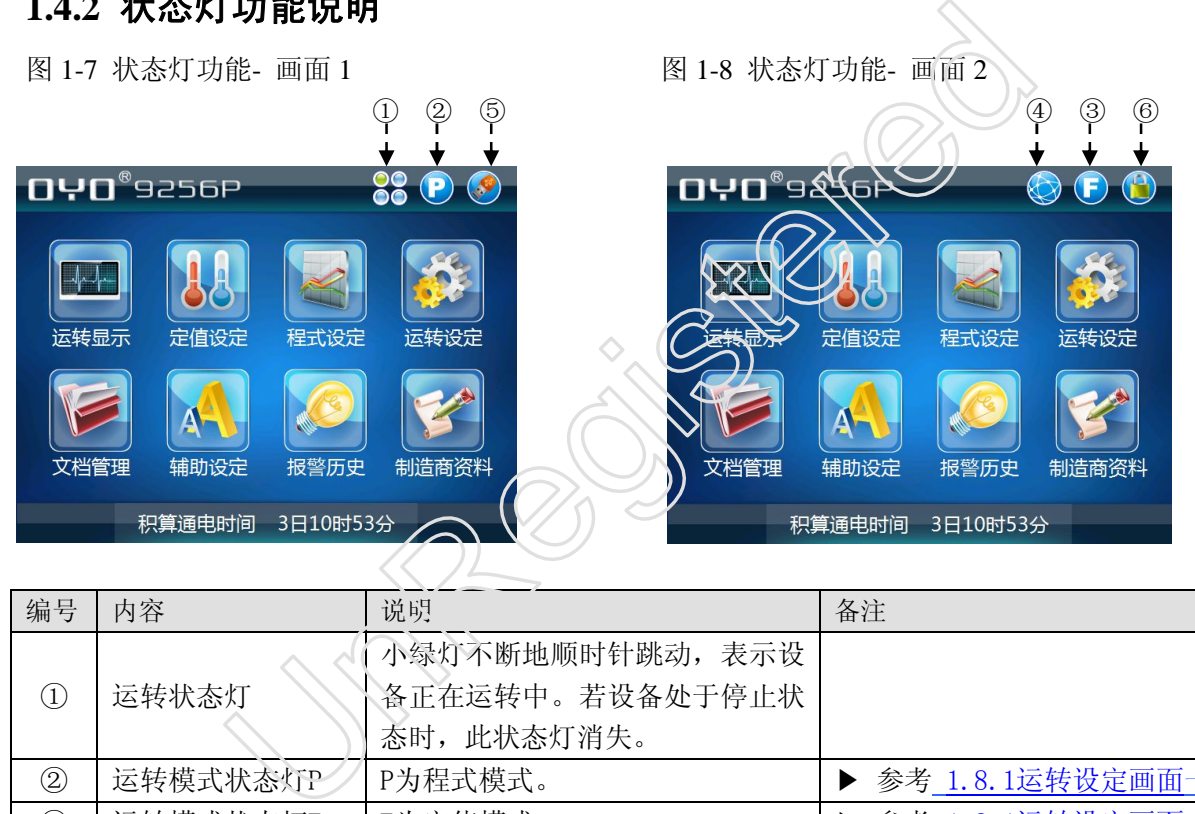

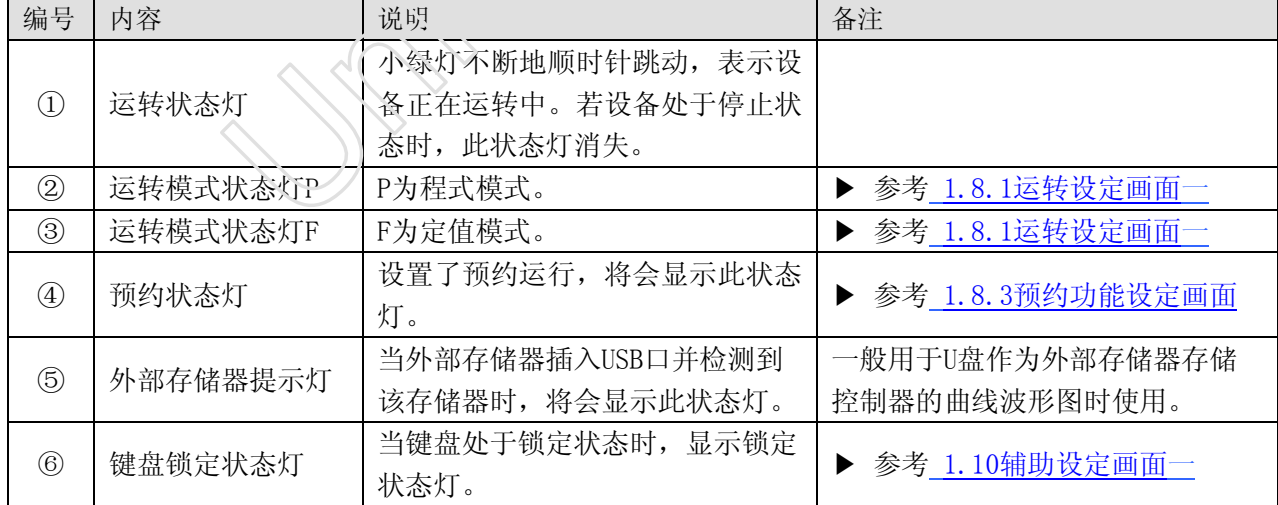

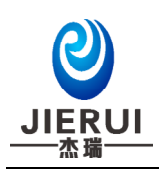

# **1.5** 运转显示画面

▶ 运转显示画面用于在仪表运行时显示运行的状态及信息。

### **1.5.1** 程式停止画面

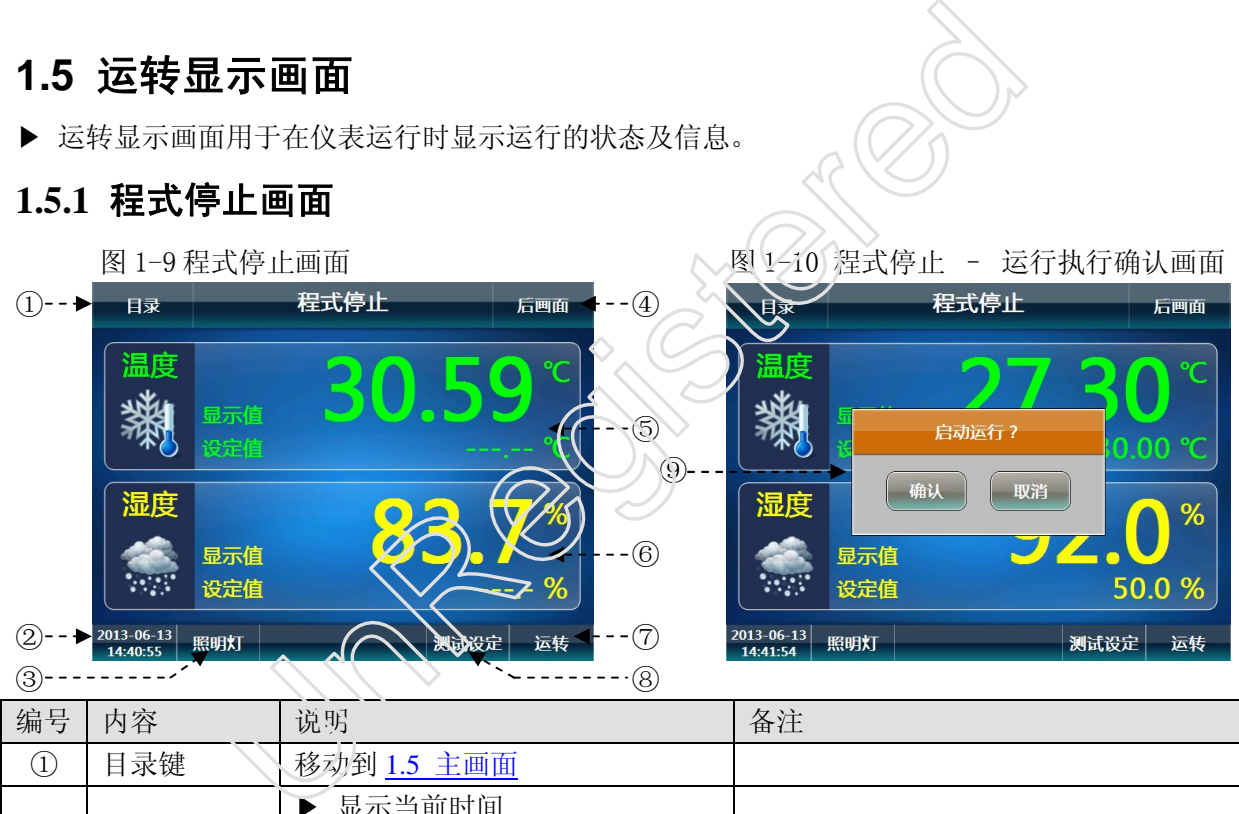

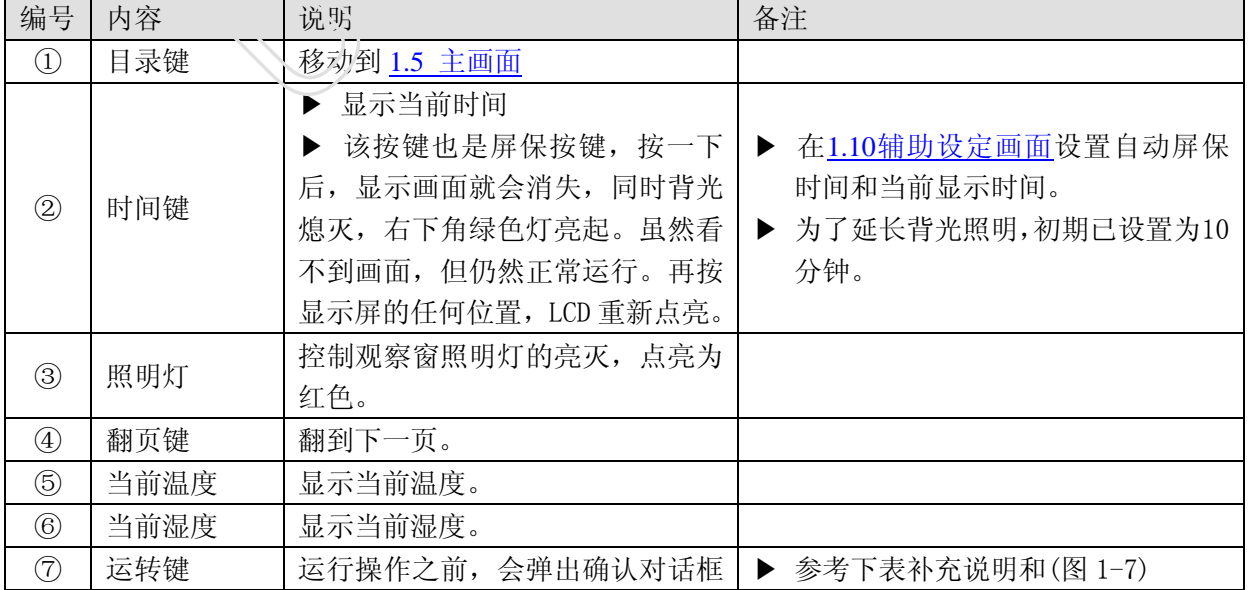

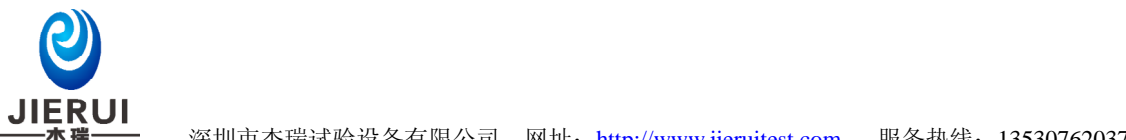

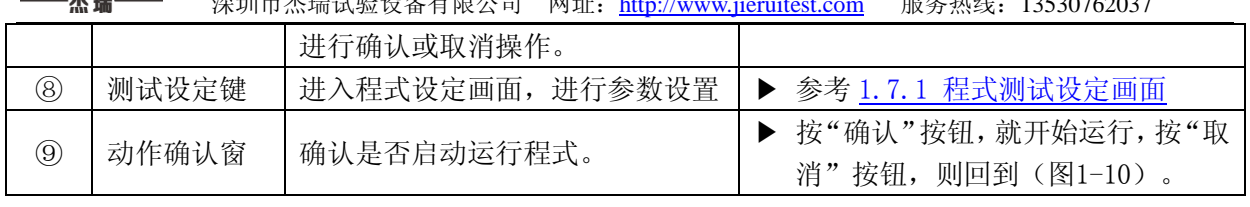

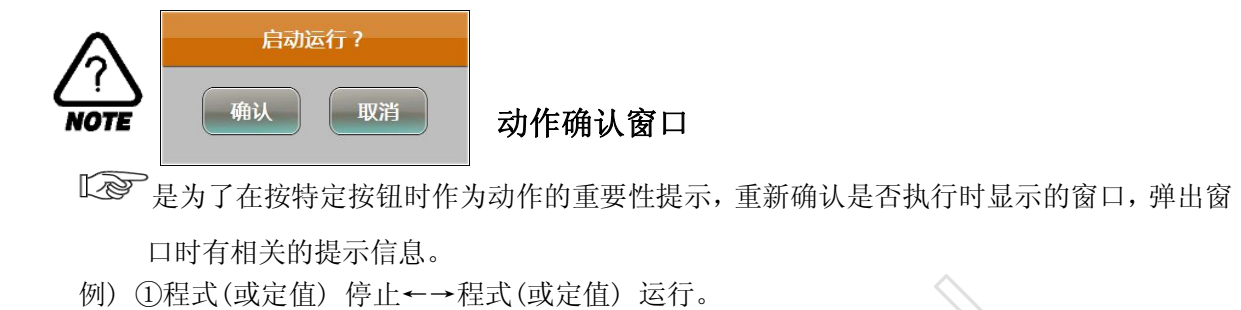

②保持, 跳段, 自整定开启←→保持, 跳段, 自整定关闭。

#### **1.5.2** 程式运转画面

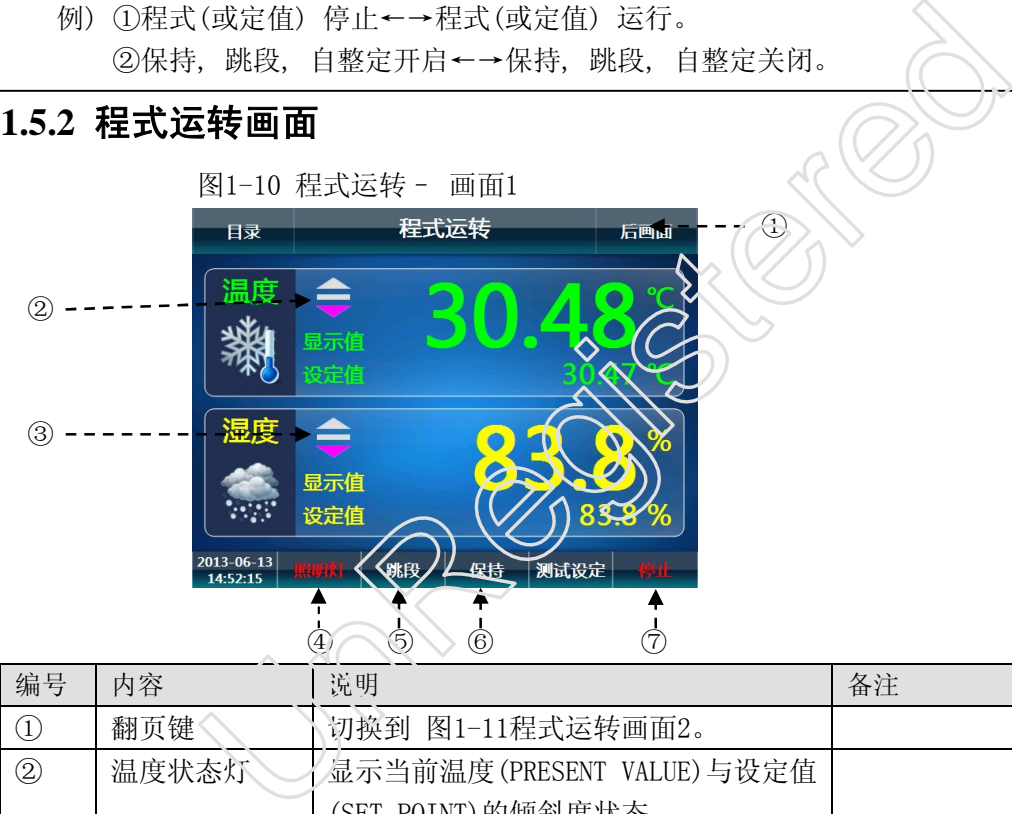

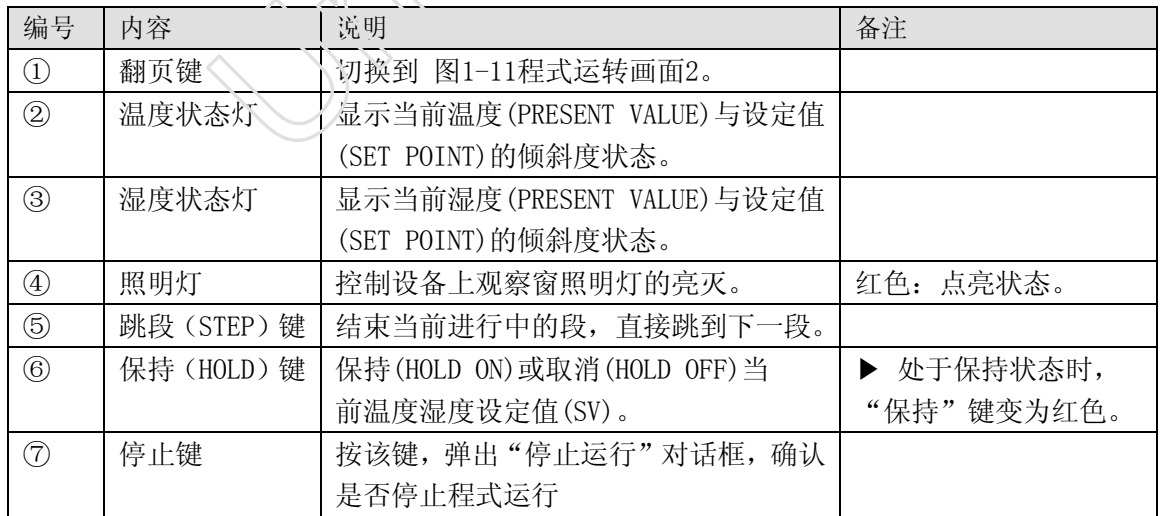

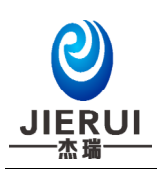

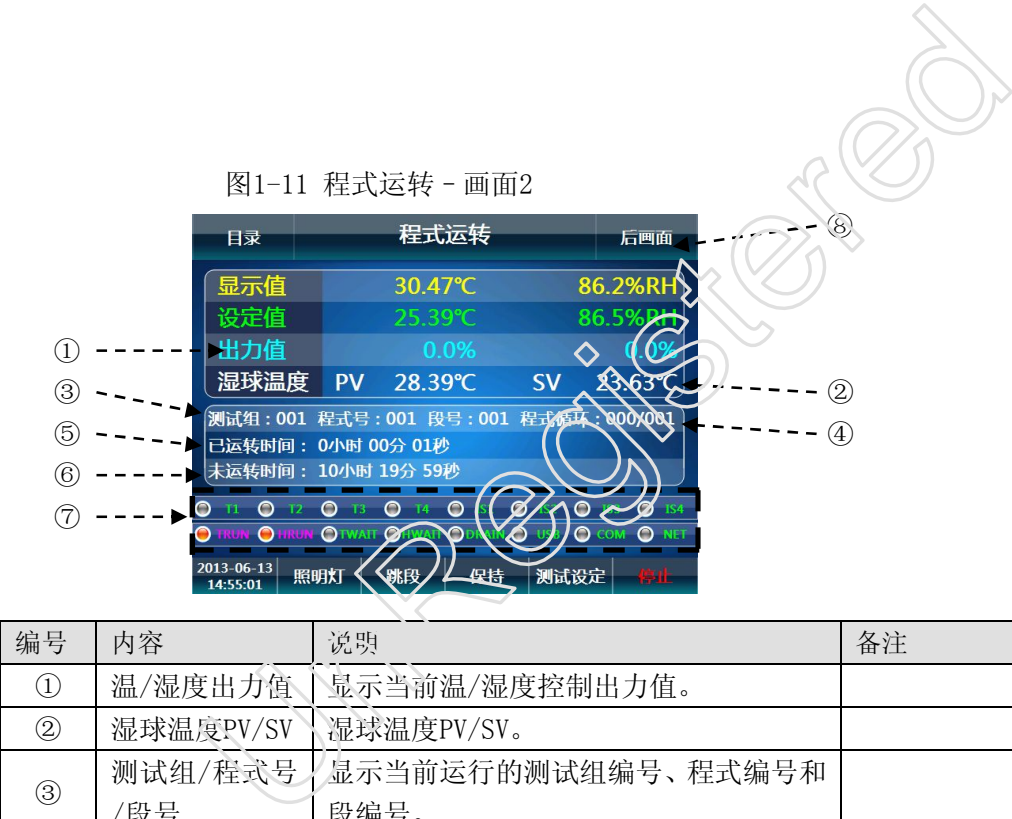

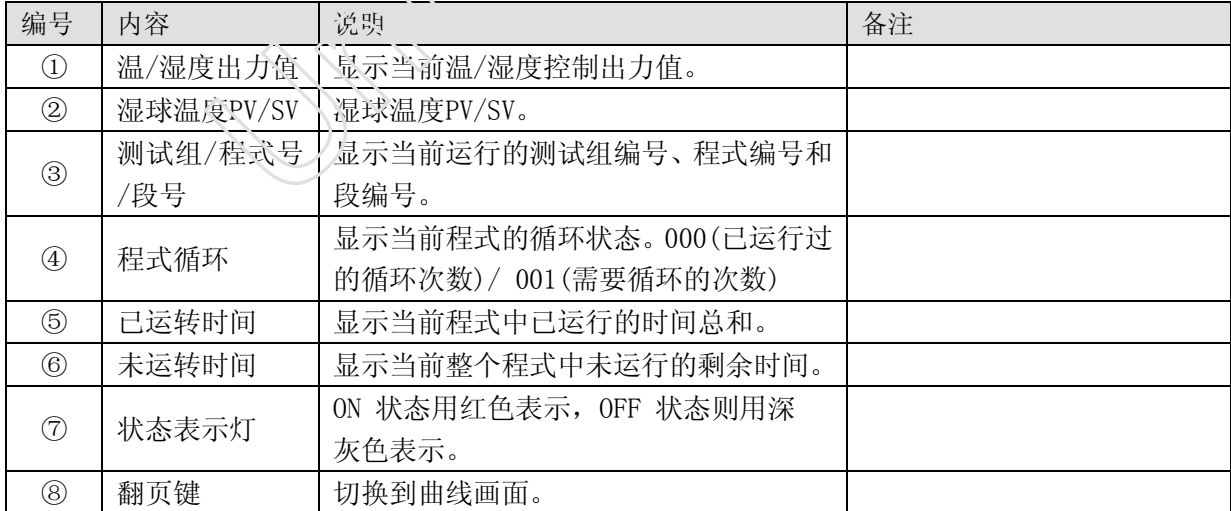

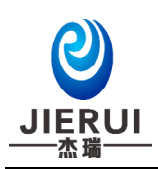

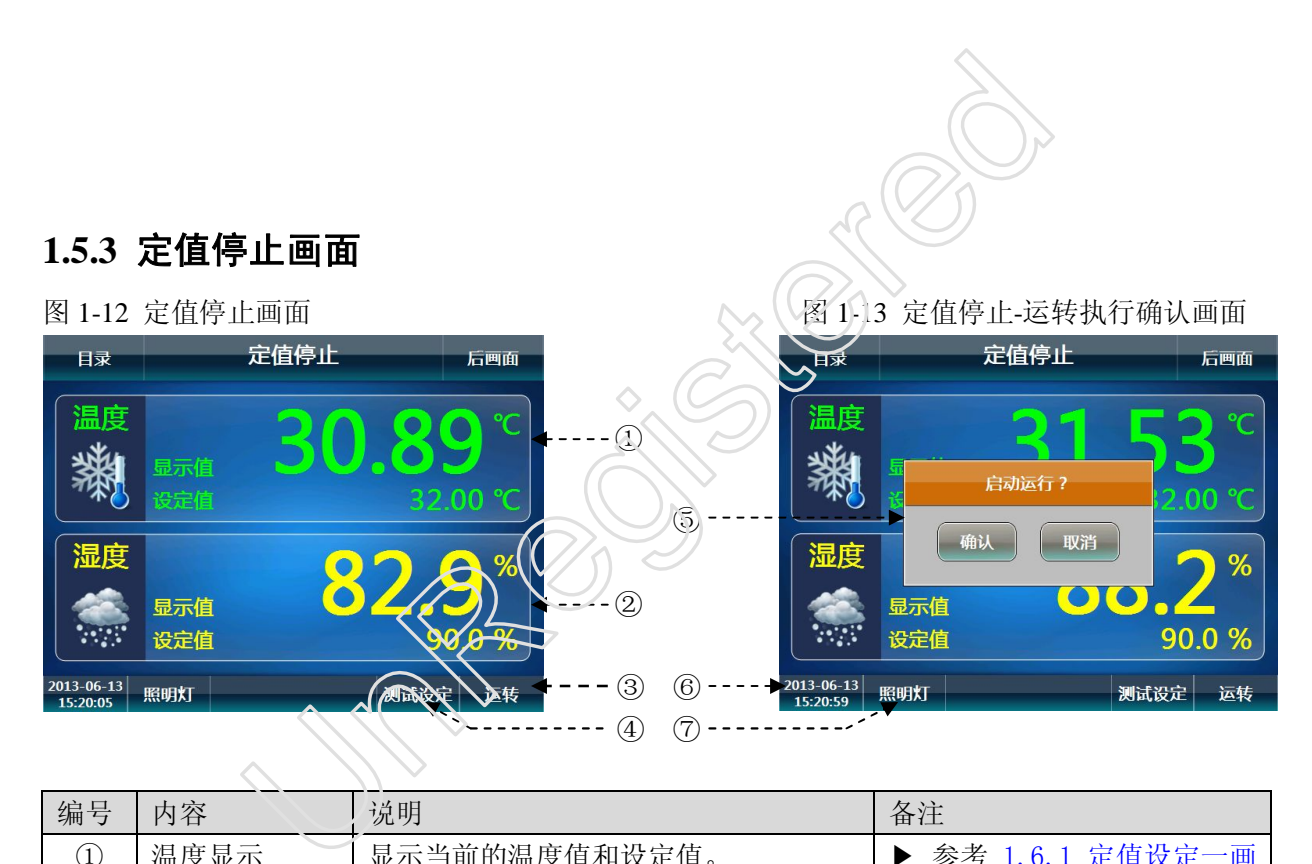

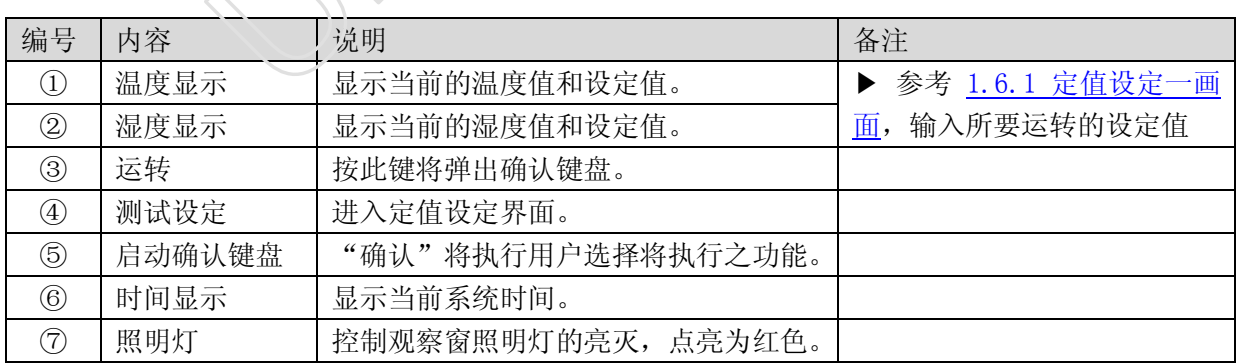

#### **1.5.4** 定值运转画面

▶ 定值运行画面如下图所示。

图 1-14 定值运转-画面 1 图 1-15 定值运转-画面 2

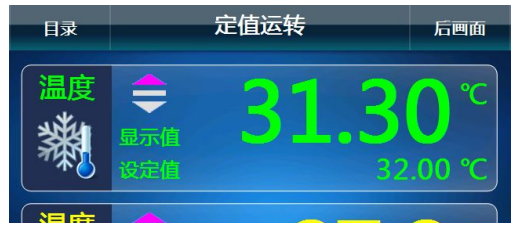

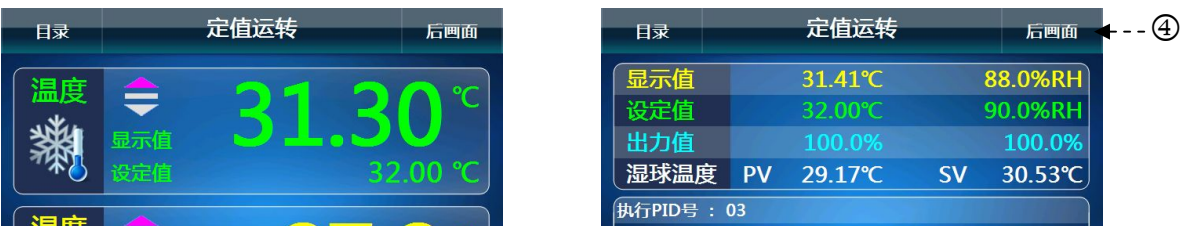

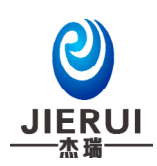

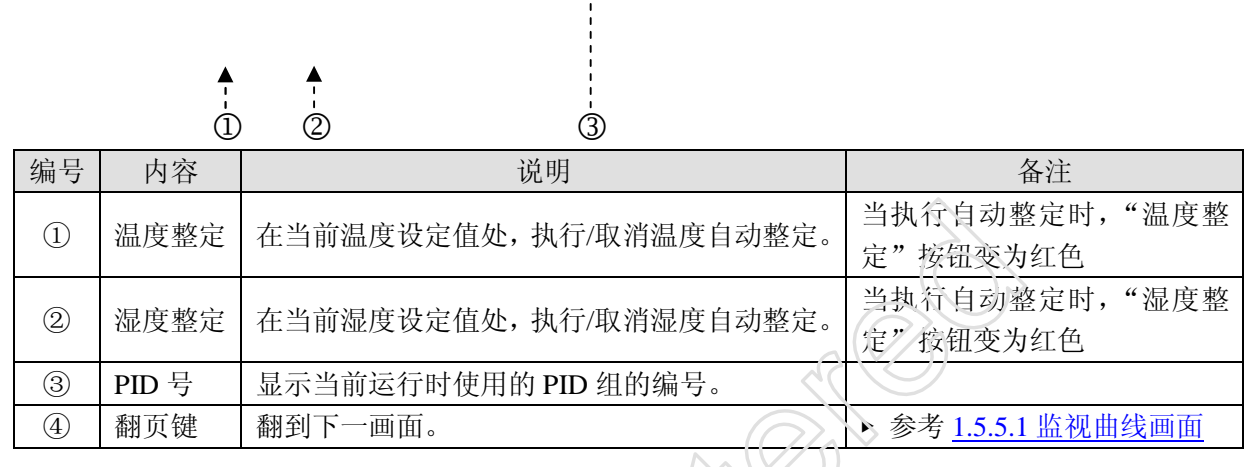

#### **1.5.5** 监视曲线画面及其属性设定画面

#### 1.5.5.1 监视曲线画面

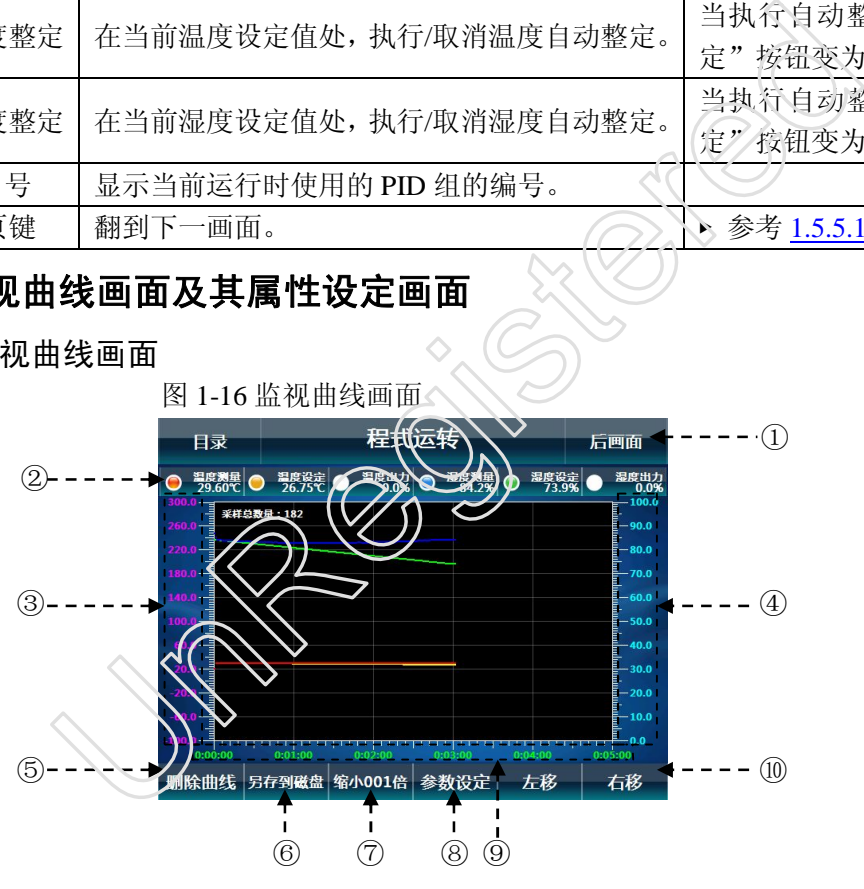

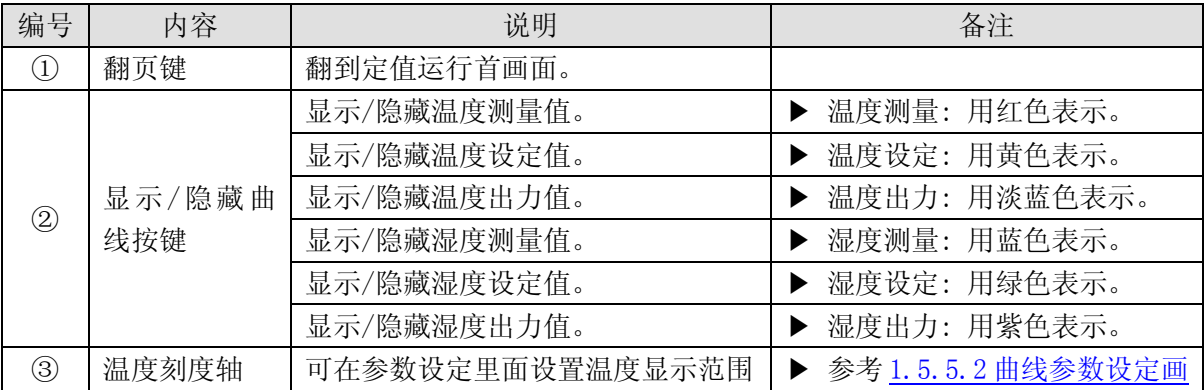

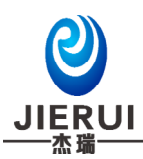

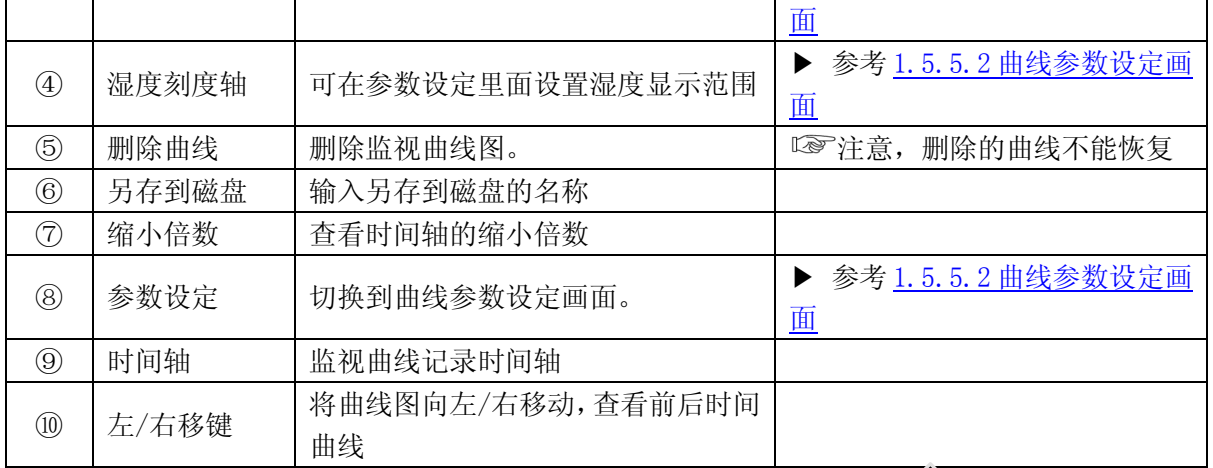

1.5.5.2 监视曲线参数设定画面

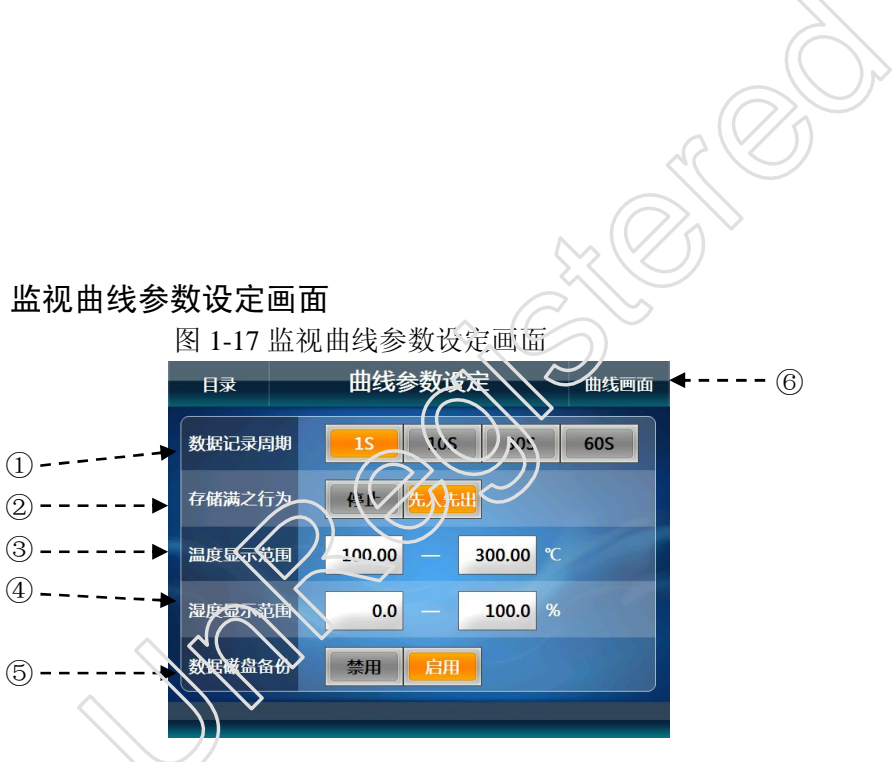

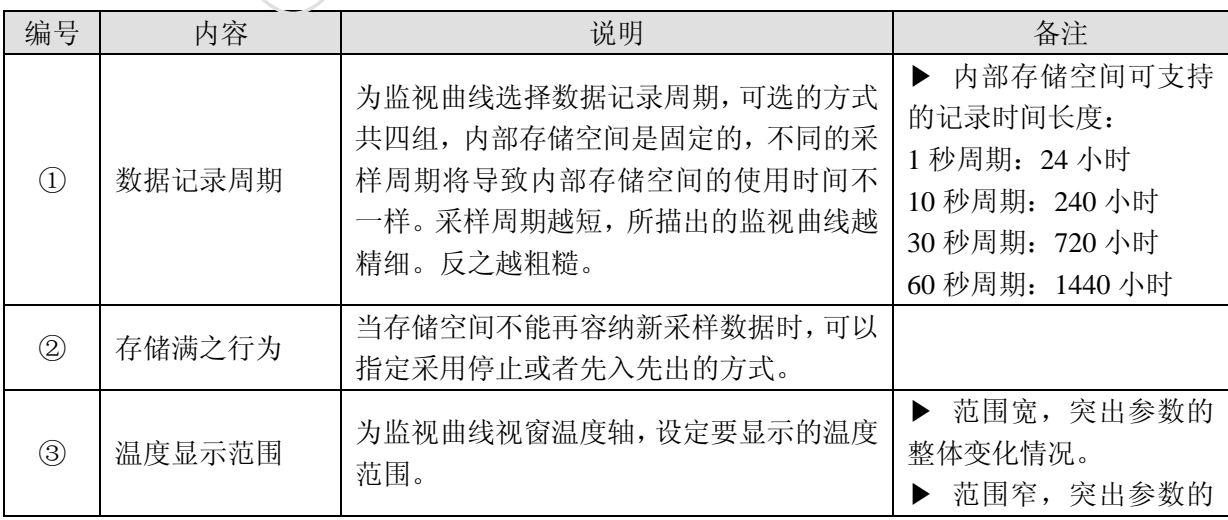

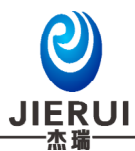

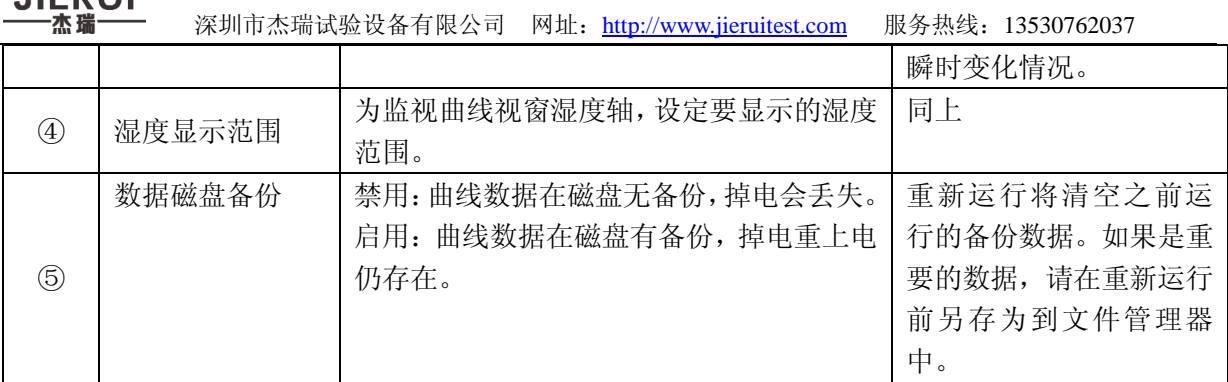

**1.6** 定值设定画面

▶ 设置定值参数画面,也可在【运转显示】画面直接按"测试设定"按钮进入此画面。

#### **1.6.1** 温湿度和定时功能设定画面

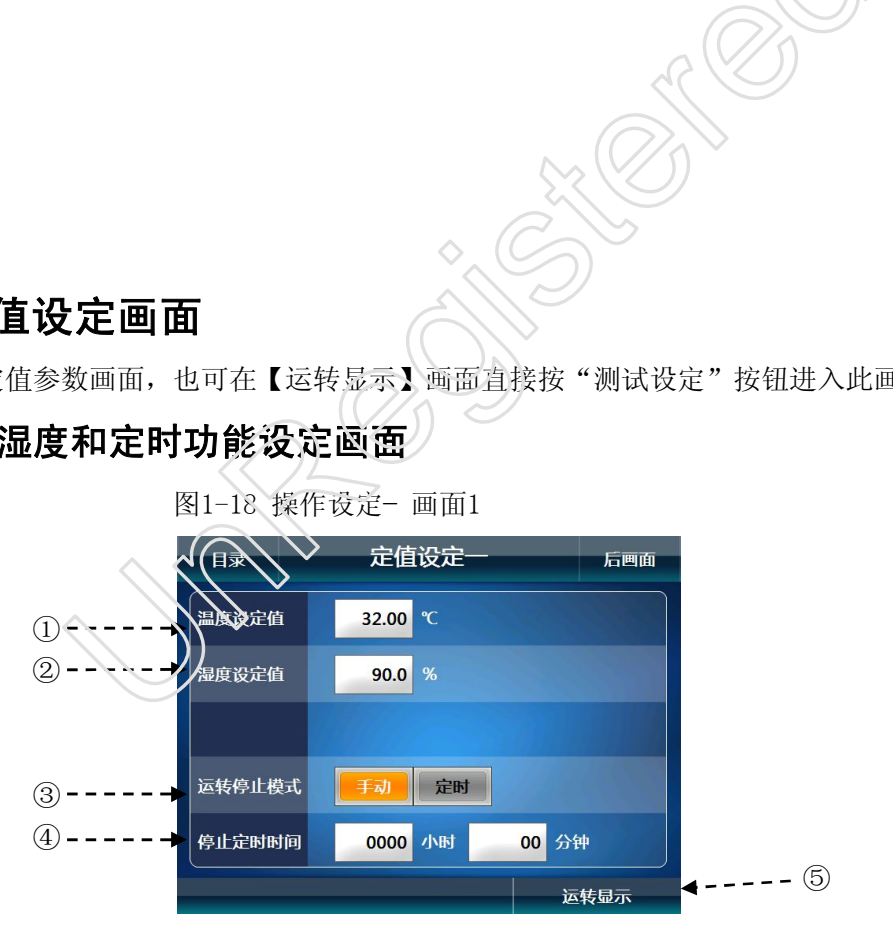

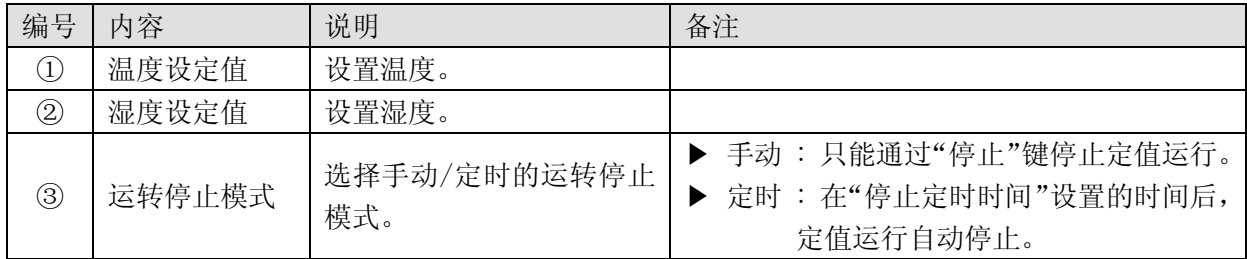

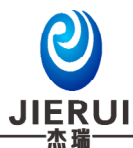

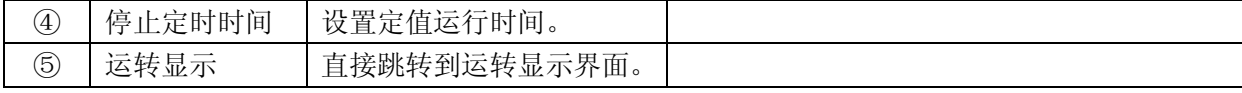

#### **1.6.2** 斜率功能设定画面

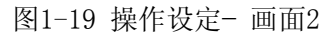

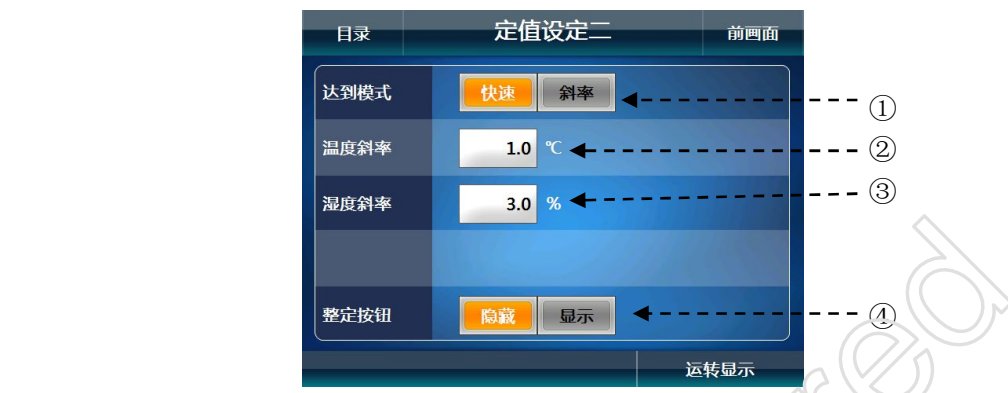

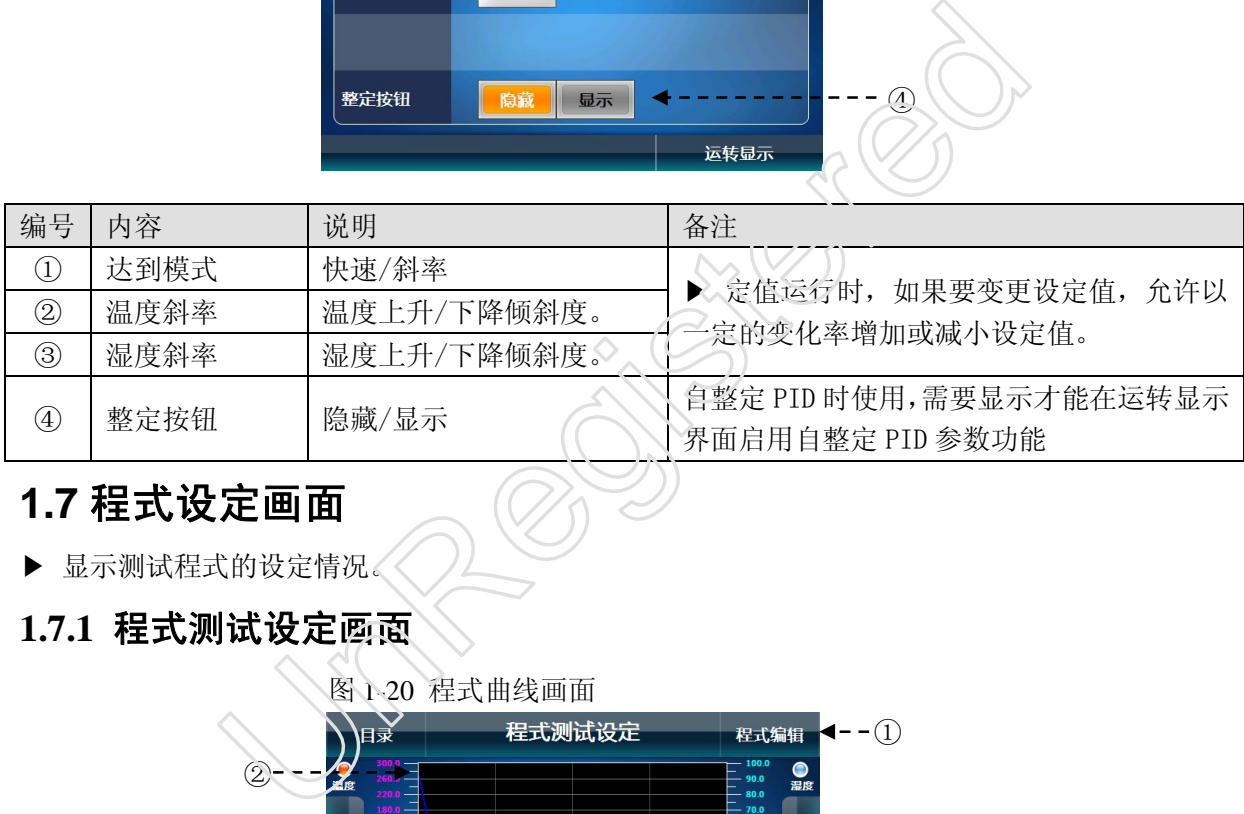

# **1.7** 程式设定画面

- ▶ 显示测试程式的设定情况。
- **1.7.1** 程式测试设定画面

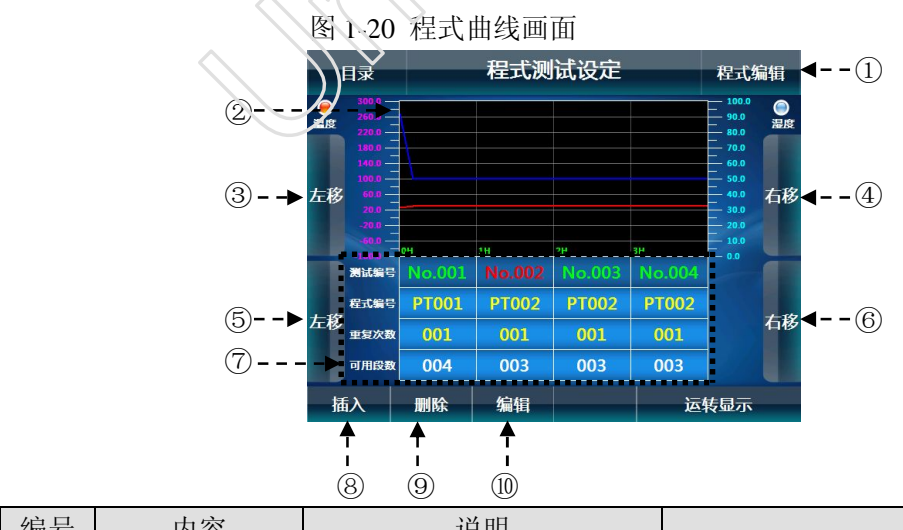

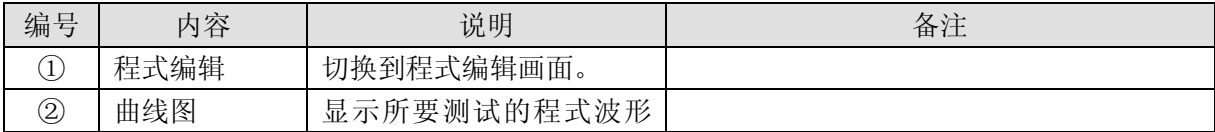

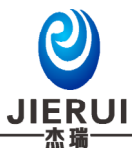

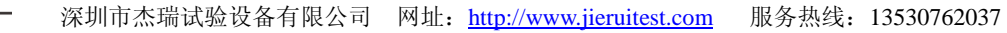

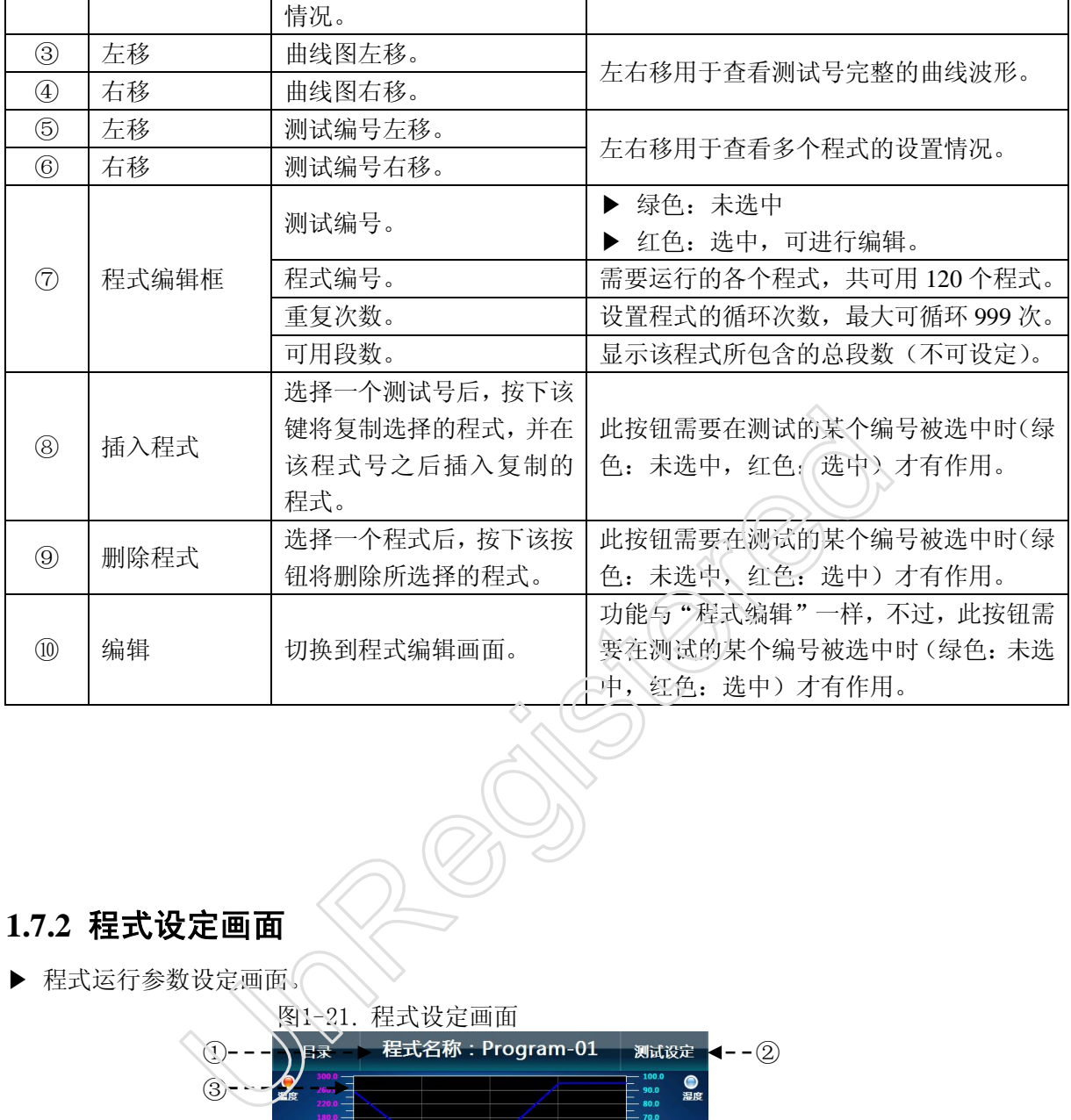

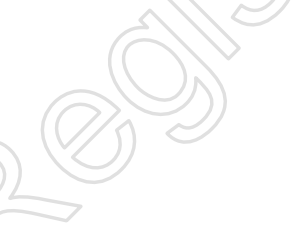

### **1.7.2** 程式设定画面

▶ 程式运行参数设定画面。

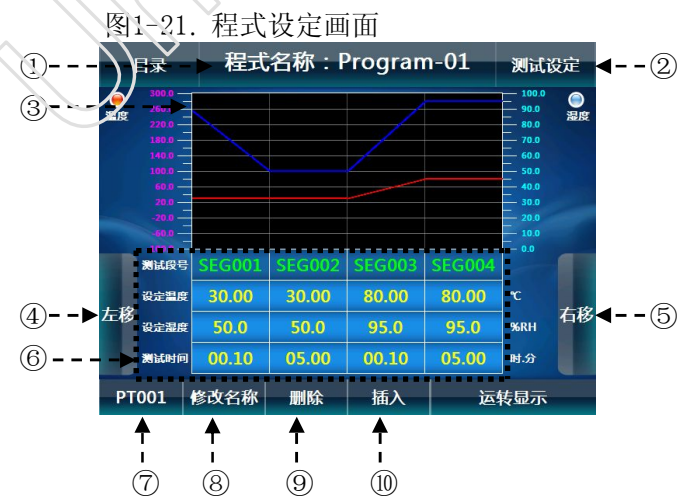

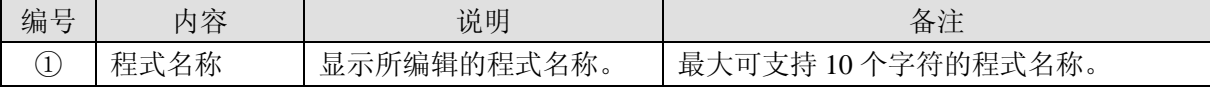

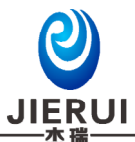

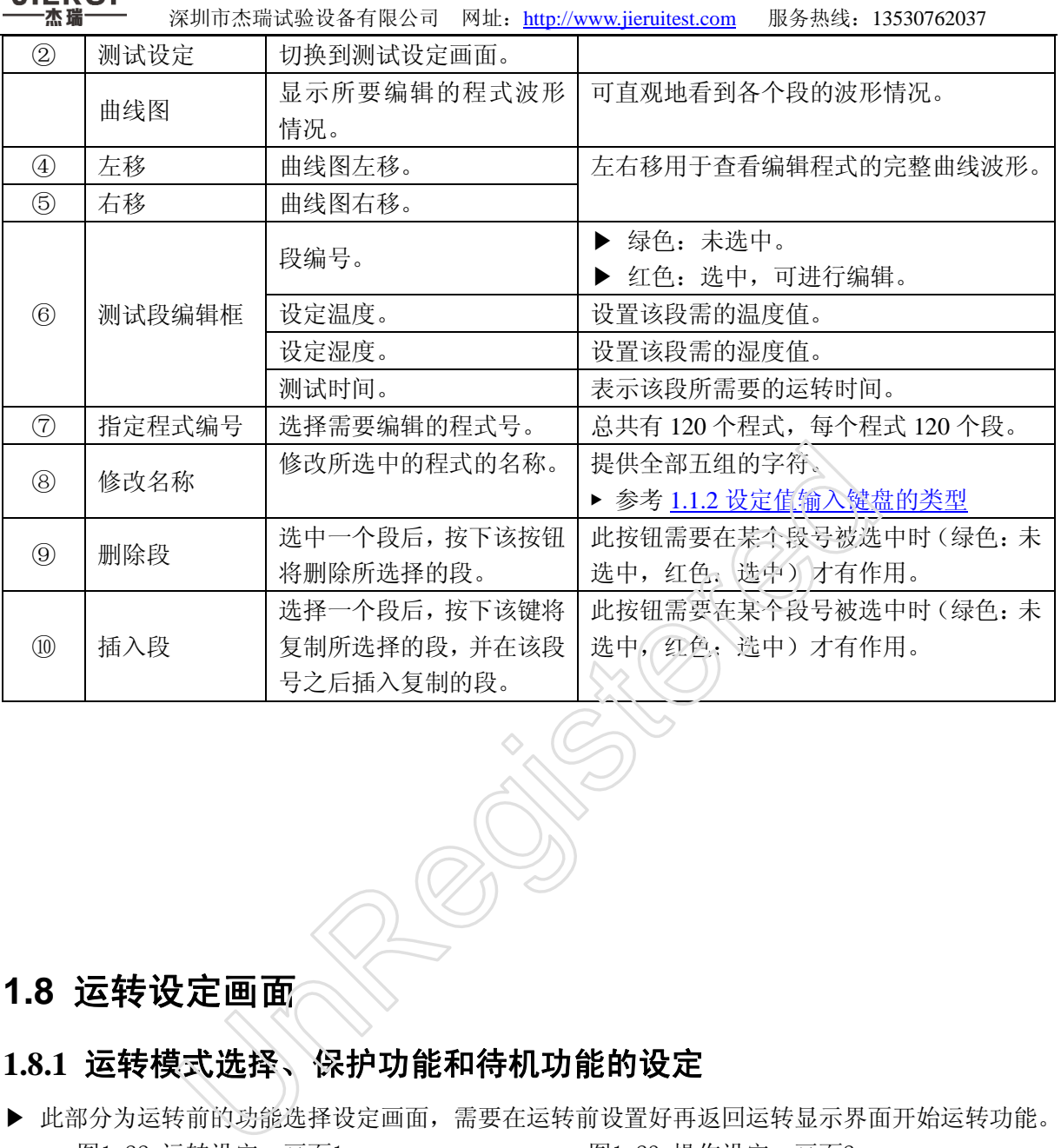

#### **1.8** 运转设定画面

#### **1.8.1** 运转模式选择、保护功能和待机功能的设定

▶ 此部分为运转前的功能选择设定画面,需要在运转前设置好再返回运转显示界面开始运转功能。 图1-22 运转设定- 画面1 财务 2000 图1-23 操作设定- 画面2

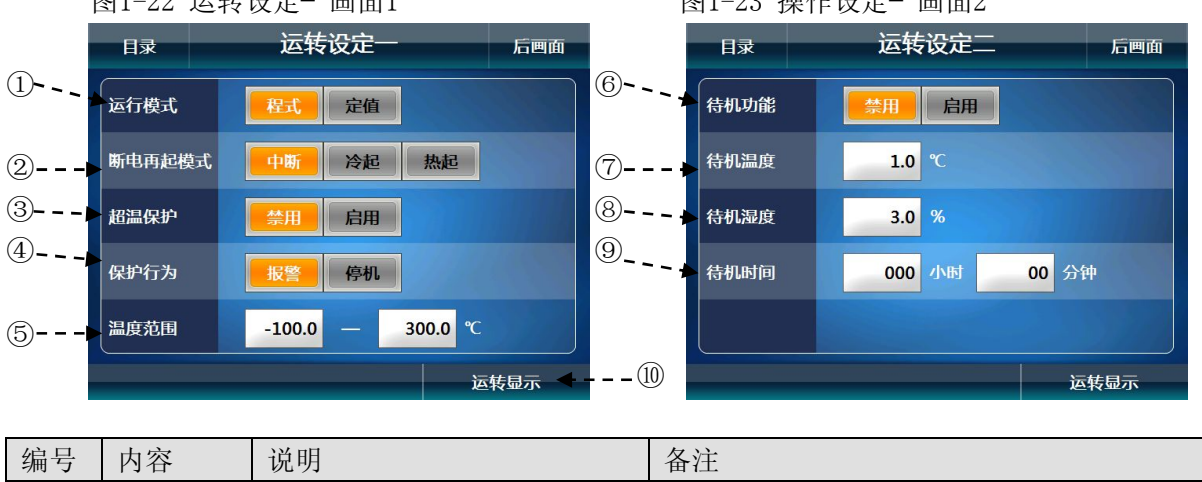

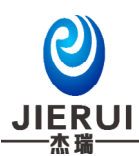

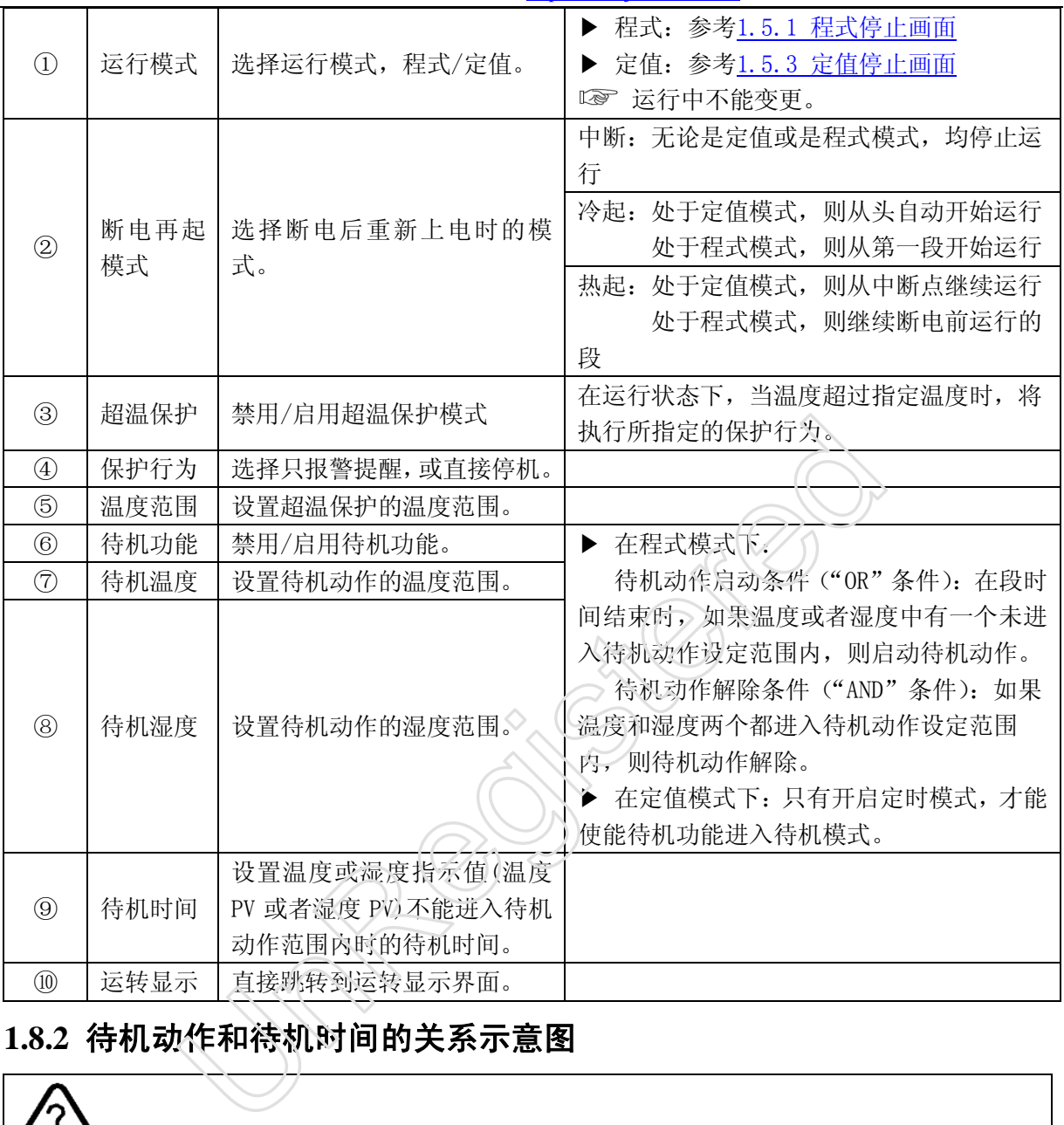

# **1.8.2** 待机动作和待机时间的关系示意图

#### **NOTE** 待机动作和待机时间的关系

▶ WAIT ZONE: 如果它是温度, 指 TEMP ZONE, 如果是湿度, 则指 HUMI ZONE。

①在待机时间(WAIT TIME)以内,对待机动作的解除:

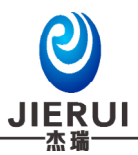

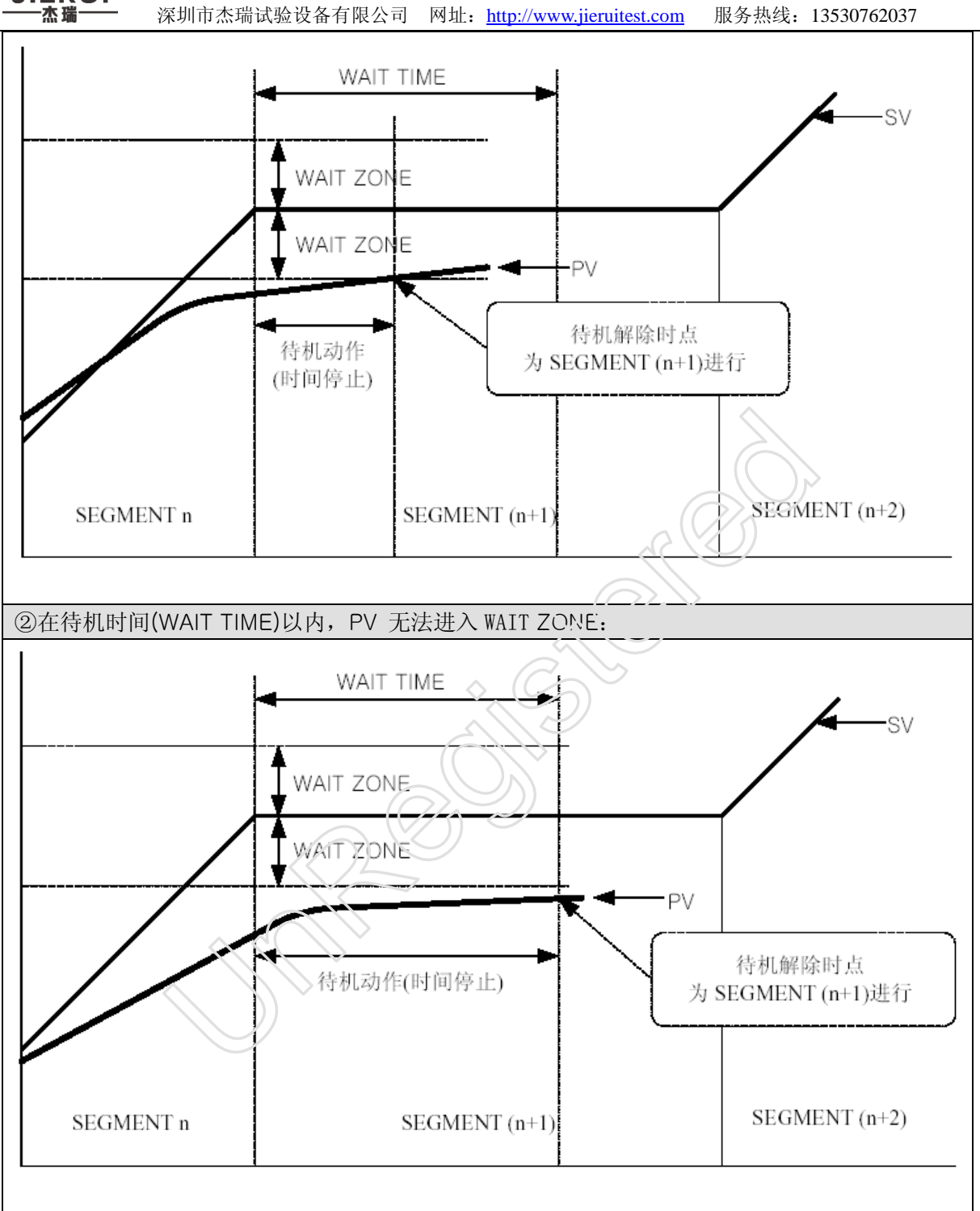

#### **1.8.3** 预约功能的设定画面

- ▶ 设置预约功能的运行时间。
	- 图1-24 预约设定画面

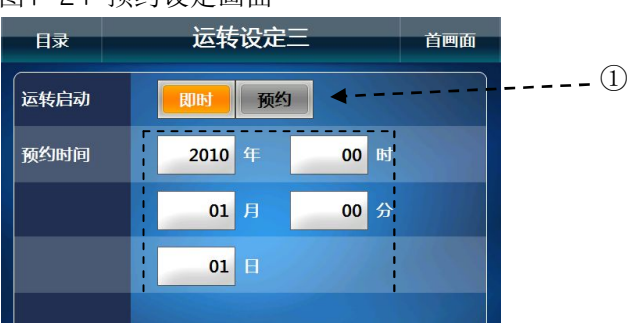

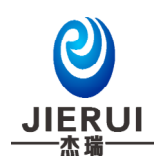

-----------------

 $\leftarrow$  - - - - - ③

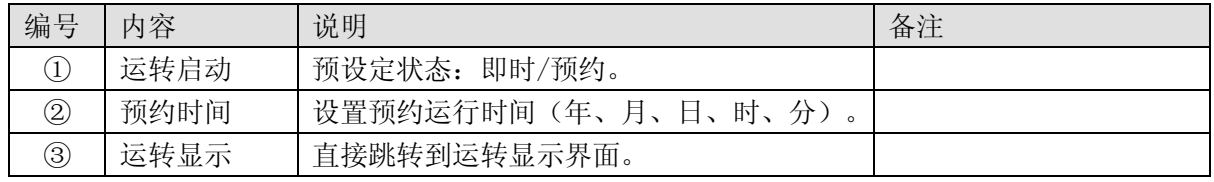

Undergister

# **1.9** 文档管理画面

▶ 以方便用户保存曲线波形图时使用。 图 1-25 文档管理画面 8 1-26 文档管理画面

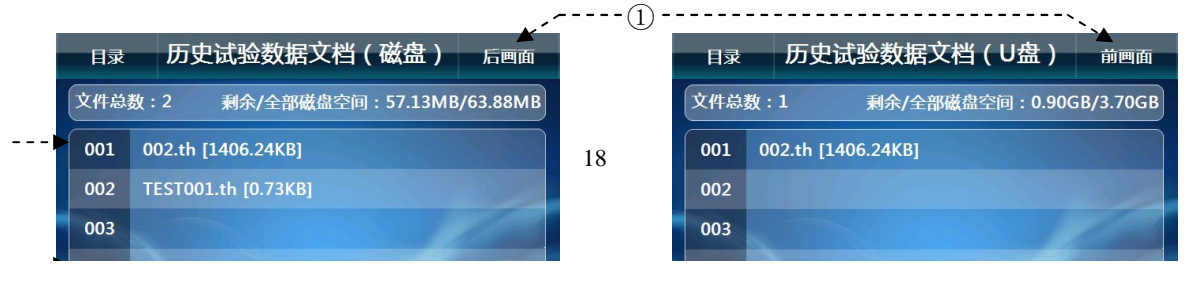

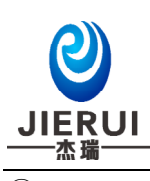

深圳市杰瑞试验设备有限公司 网址: http://www.jieruitest.com 服务热线: 13530762037

 $\ddot{\uparrow}$ 

 $\overline{2}$   $\overline{2}$   $\overline{3}$   $\overline{2}$   $\overline{3}$   $\overline{2}$ 

# ⑤ ⑥ ⑦ ⑧ ⑨ ⑩

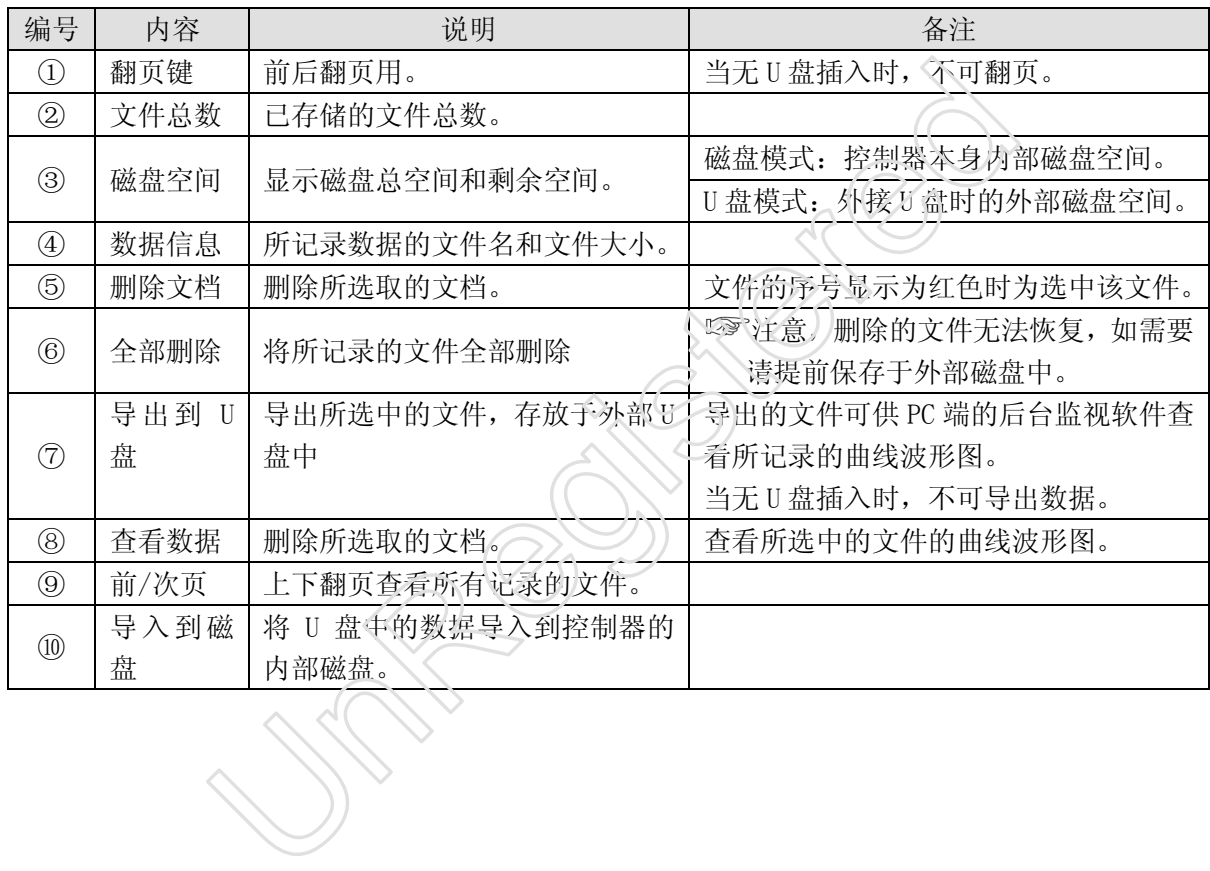

# **1.10** 辅助设定画面

▶ 控制器辅助功能的设置画面。

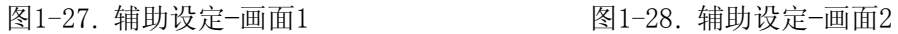

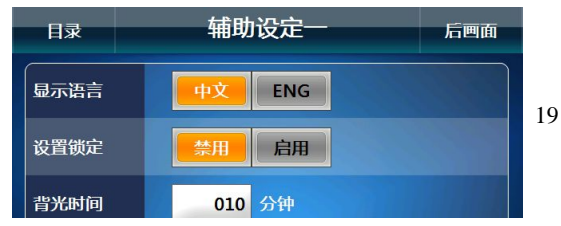

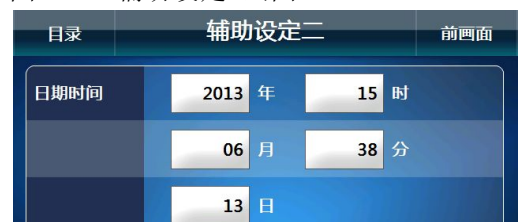

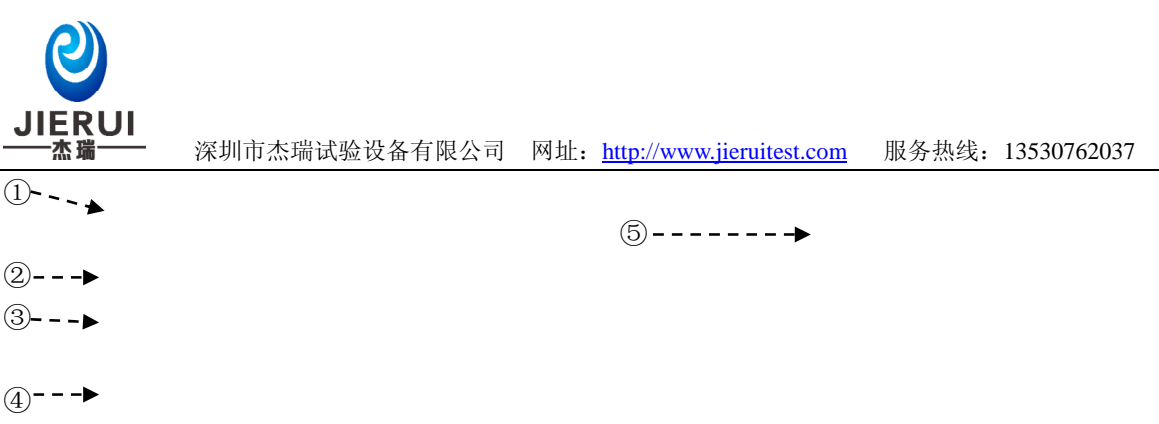

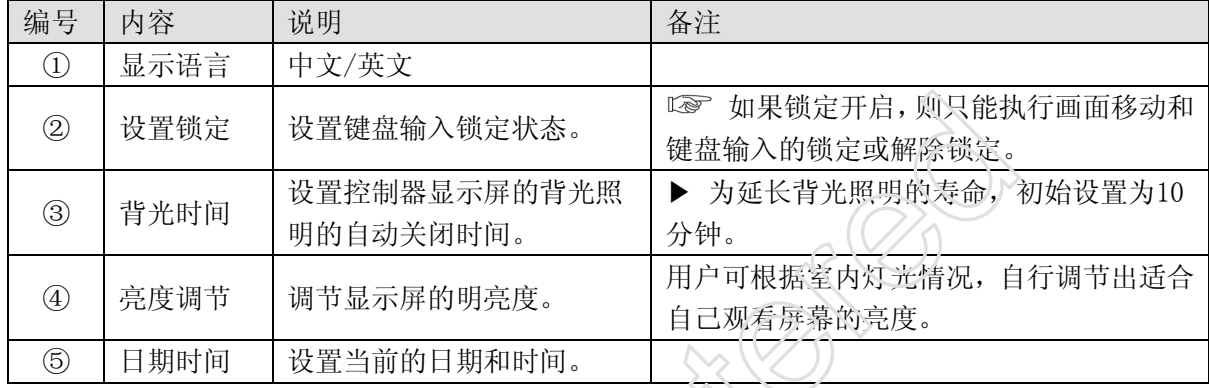

UnRegistered

**1.11** 报警历史画面

图1-29 报警历史画面

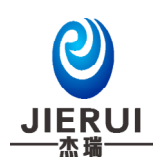

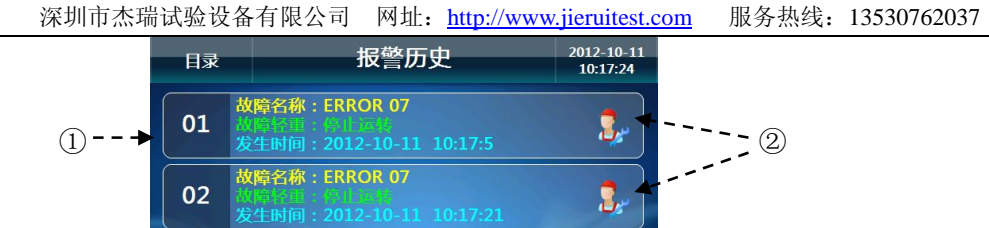

03

04

 $\ddot{\phantom{1}}$ 

 $\overline{\textbf{f}}$ 

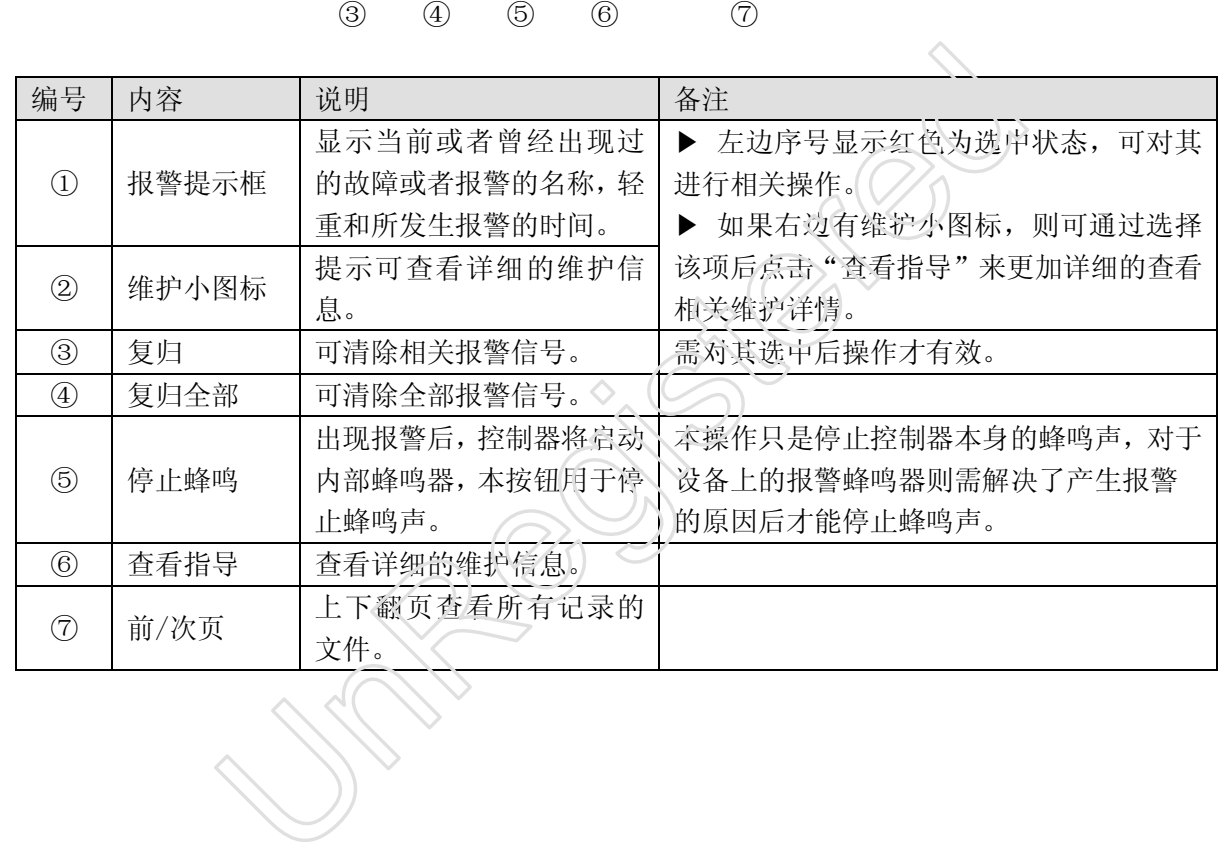

复归 | 复归全部 | 停止蜂鸣 | 查看指导 | 前页 | 次页

 $\overline{\textbf{f}}$ 

Ŧ

 $\overline{\textbf{f}}$ 

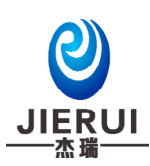

# **1.12** 制造商资料画面

▶ 显示制造商的相关资料和设备制造商的公司形象图片。 图1-30 制造商资料- 画面1 财务 2000 - 图1-31 制造商资料- 画面2

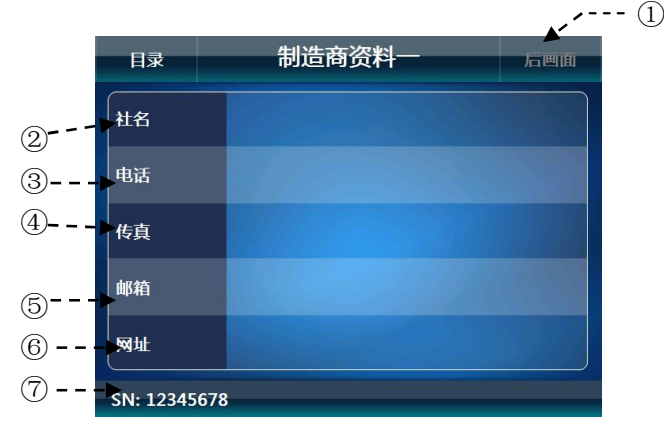

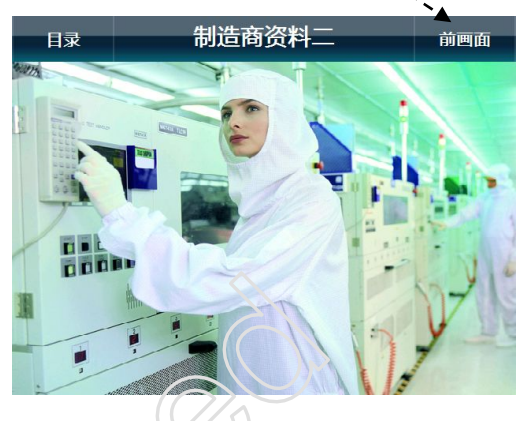

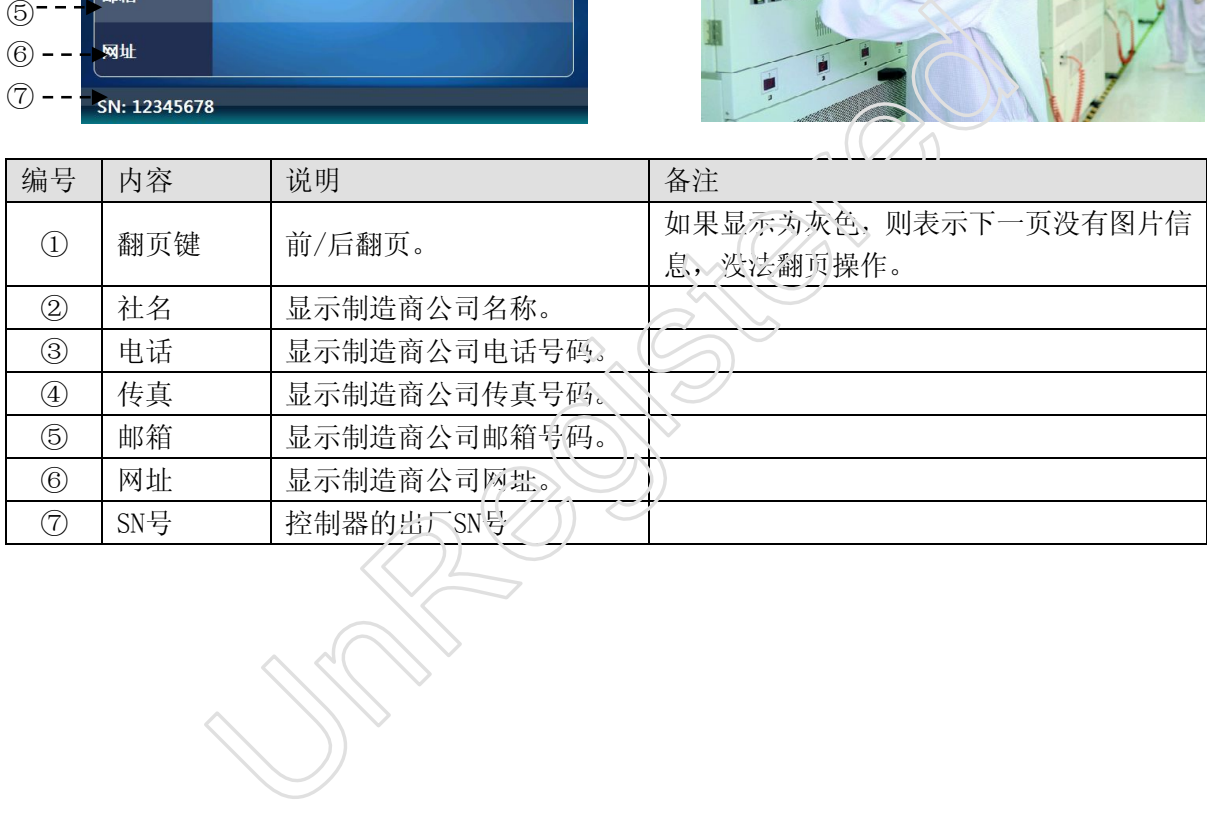

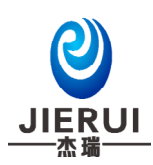

# 2.内部参数设置说明

### **2.1** 系统设定画面

- ▶ 控制器的正常运行需要一些适当的系统参数,这些参数在系统设定画面里进行设置。
- ▶ 控制器在出厂时,不用密码即可进入系统设定画面。如果您需要防止一般用户由于进入系统设定 画面而乱设置了参数,可以在 2.13.1 其他设定中设置系统密码。

注意,在系统设定画面,若设定值更改错误,可能会导致设备产生故障。 图 2-1 主画面进入系统设定的隐藏按钮 图 2-2 系统设定画面

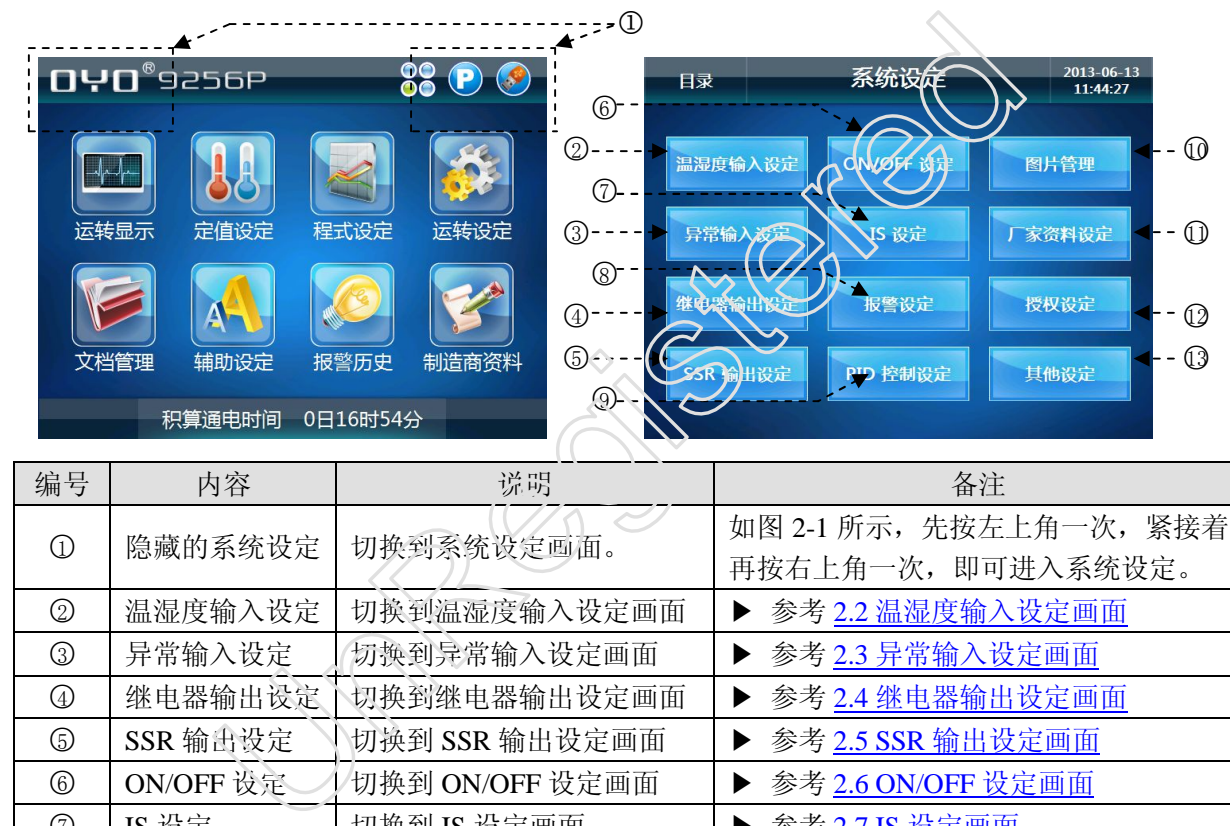

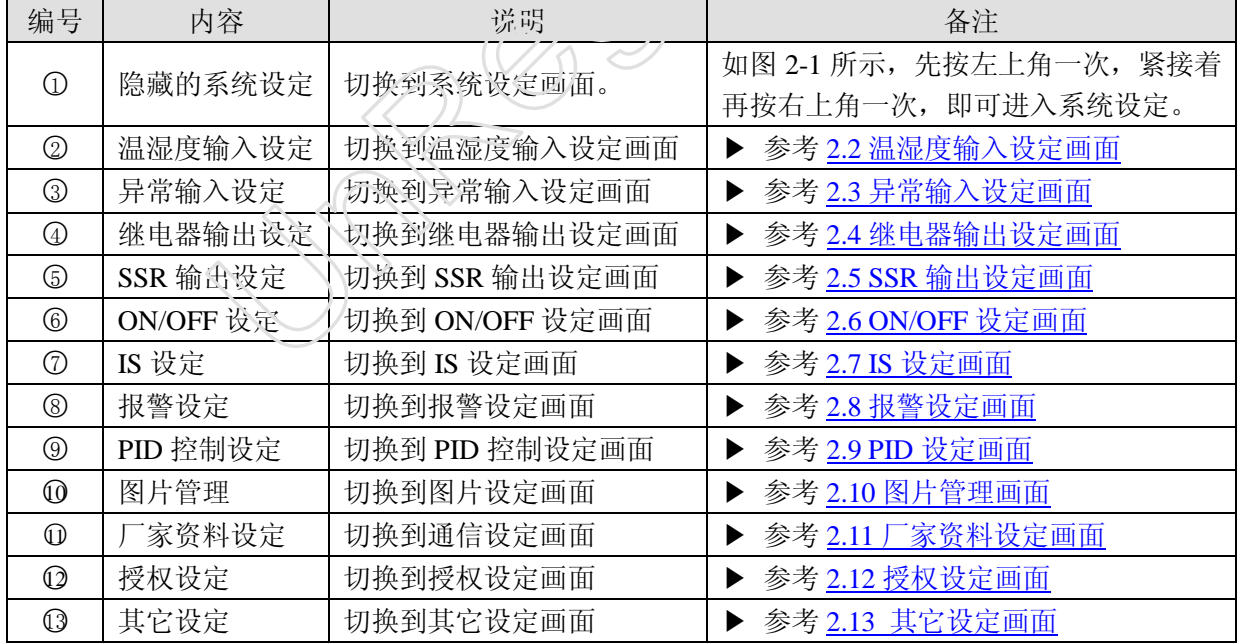

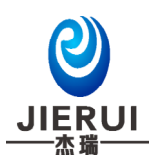

### **2.2** 温湿度输入设定画面

#### **2.2.1** 干球温度输入设定

图 2-3 温度输入设定画面

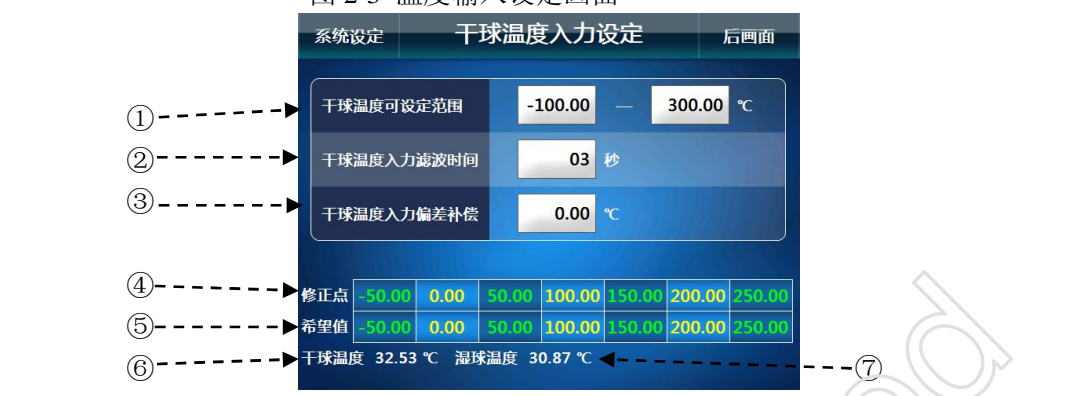

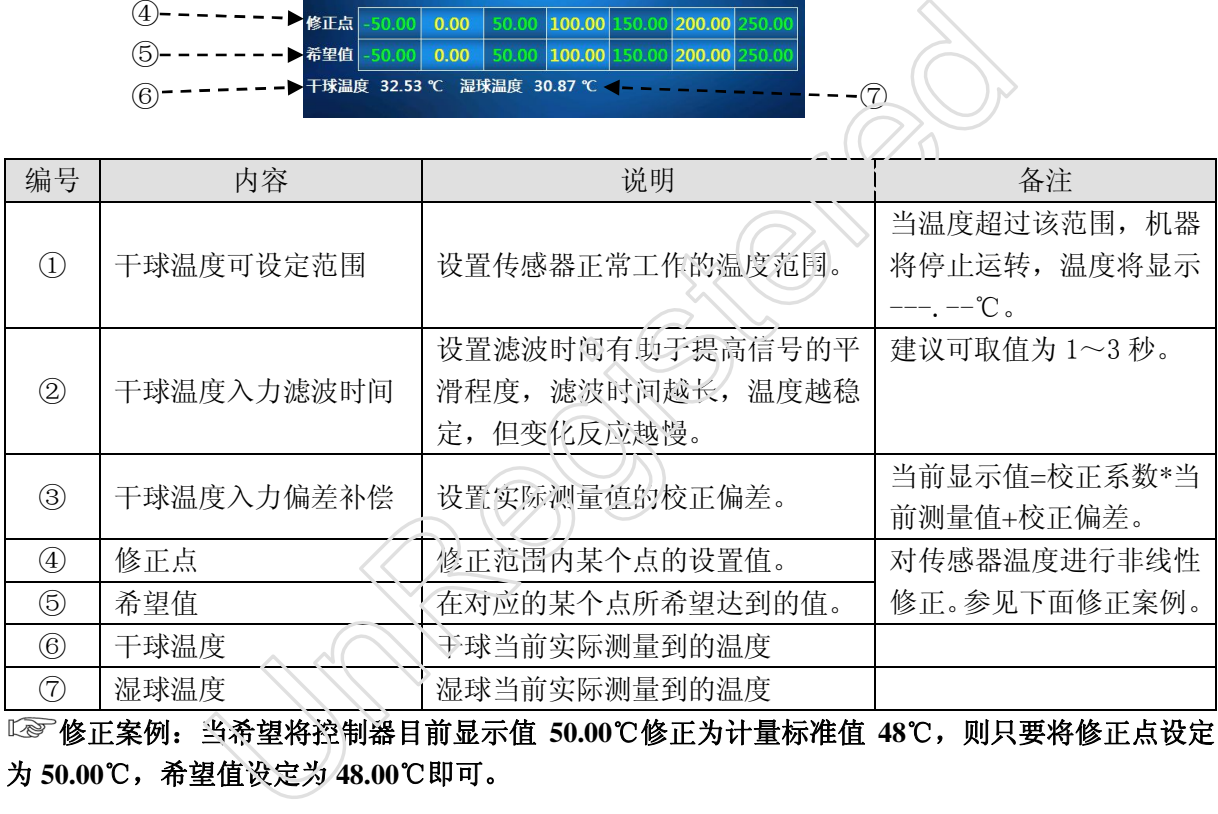

修正案例:当希望将控制器目前显示值 **50.00**℃修正为计量标准值 **48**℃,则只要将修正点设定

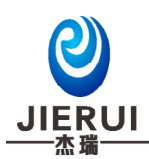

#### **2.2.2** 湿球温度输入设定

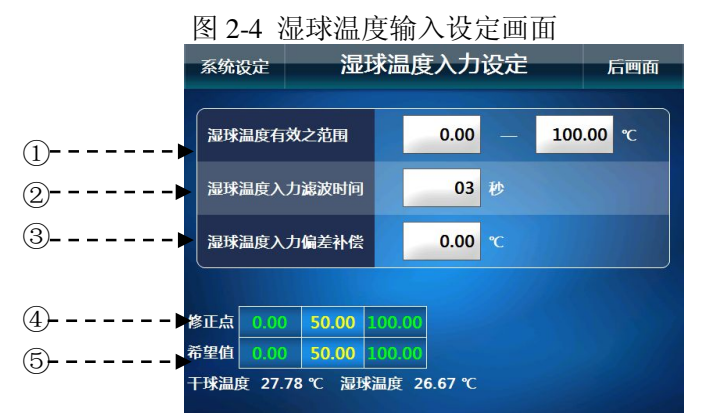

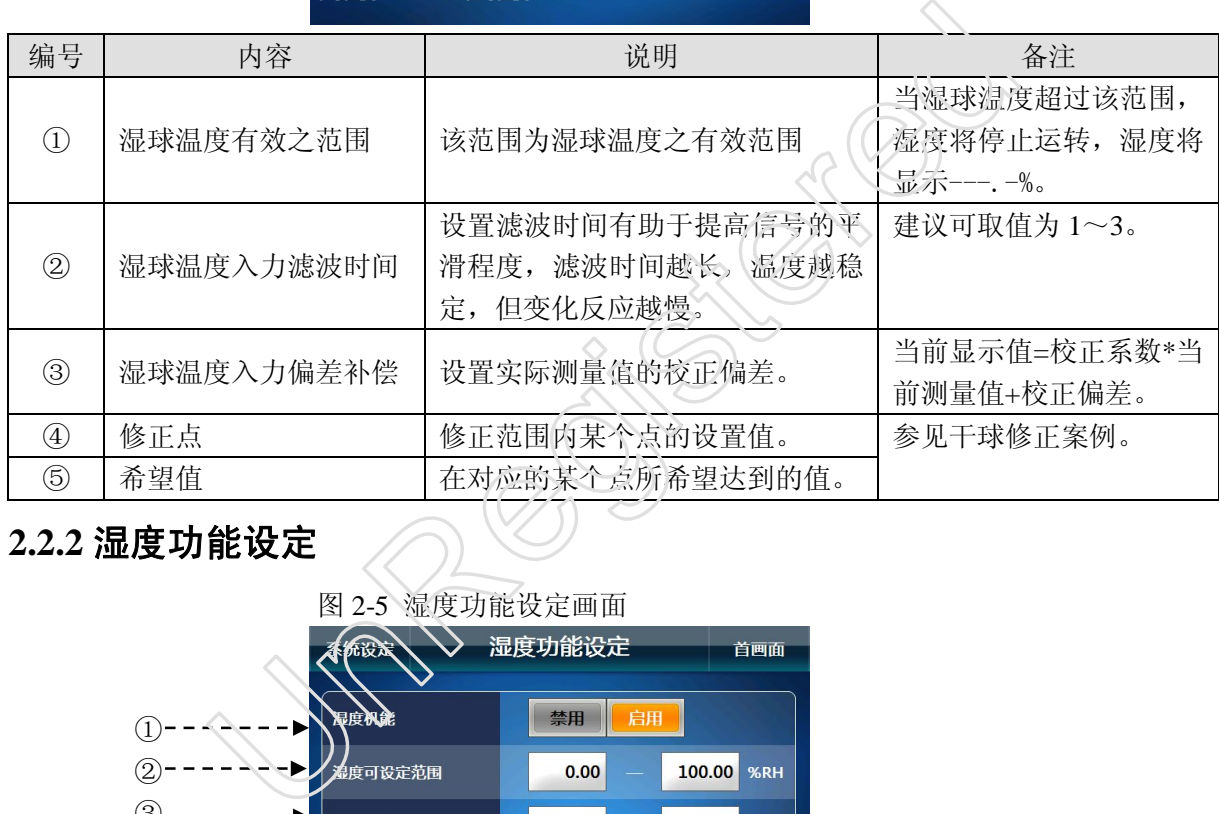

#### **2.2.2** 湿度功能设定

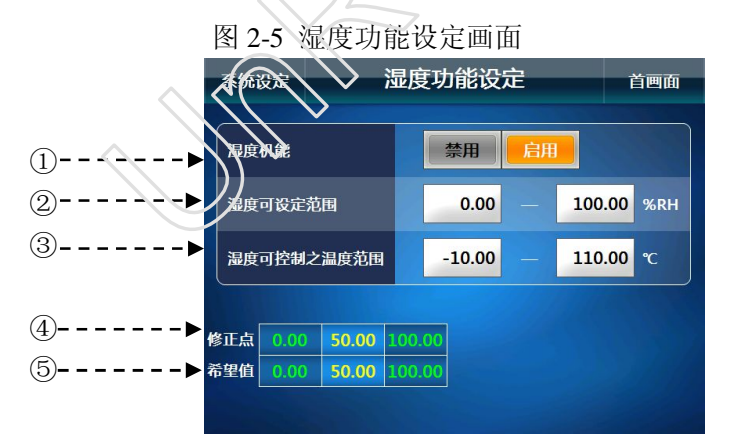

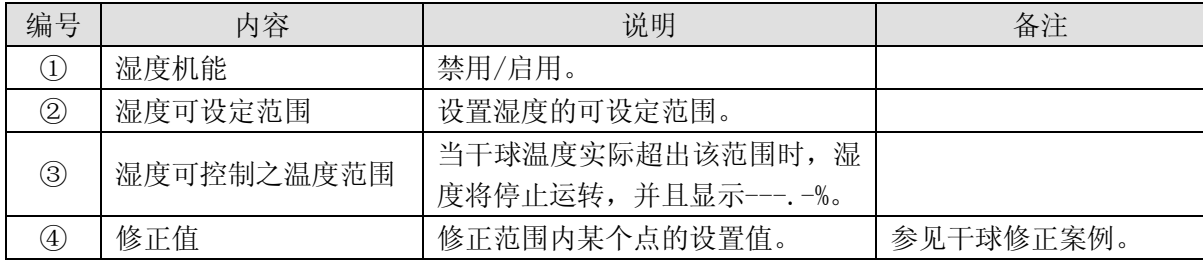

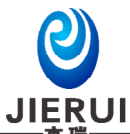

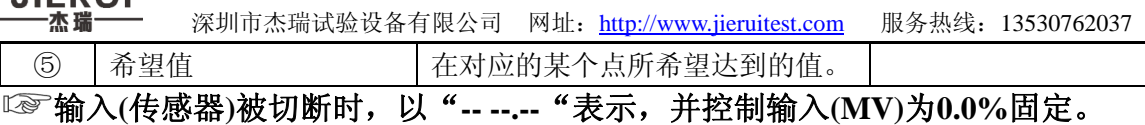

# **2.3** 异常输入设定画面

▶ 【报警历史】画面相关提示信息则是在本画面进行设置。

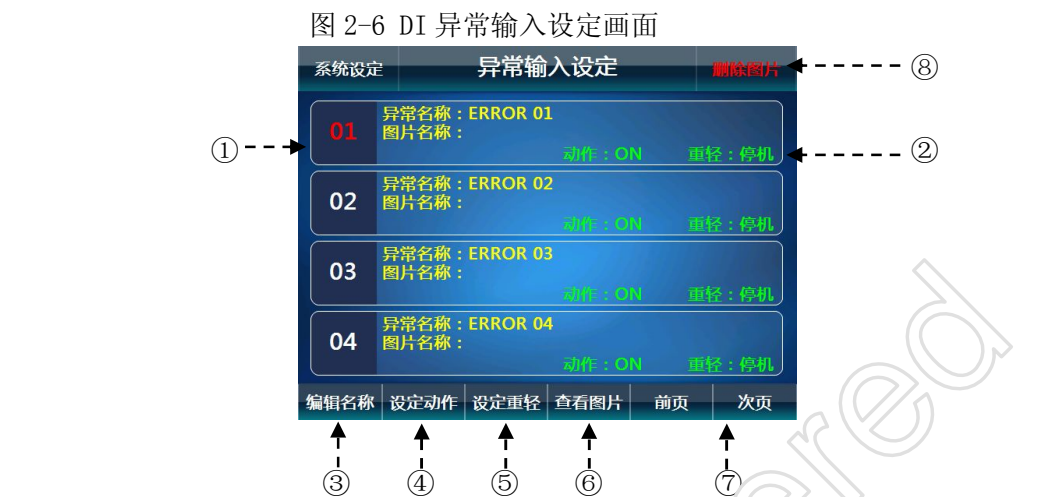

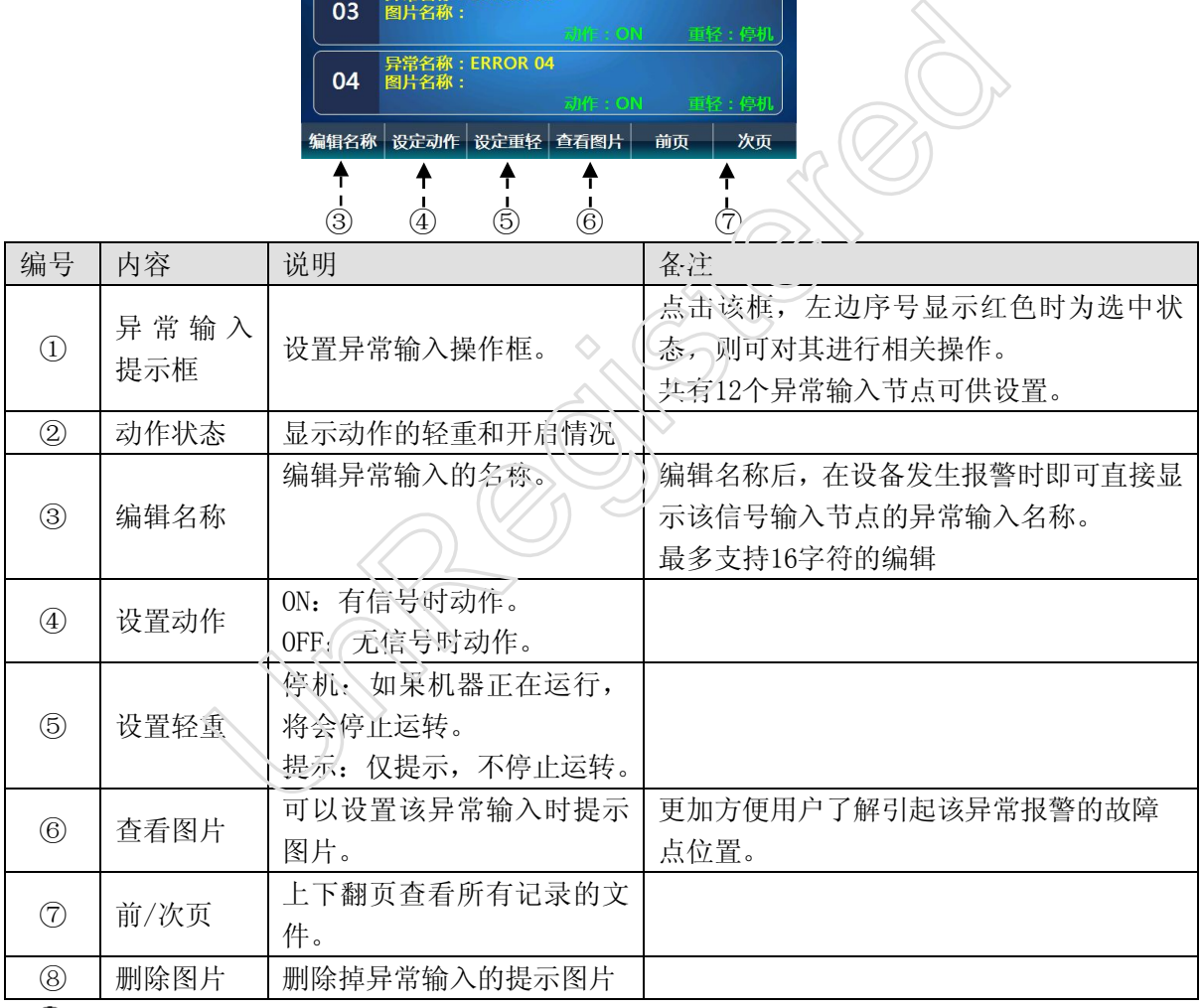

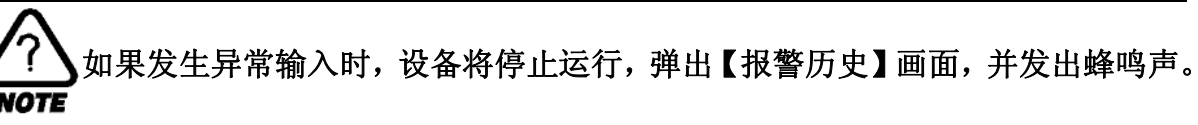

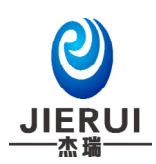

### **2.4** 继电器输出设定画面

▶ 下面是将在运行中发生的信号经过继电器板(I/O RELAY BOARD)输出的继电器设定画面。

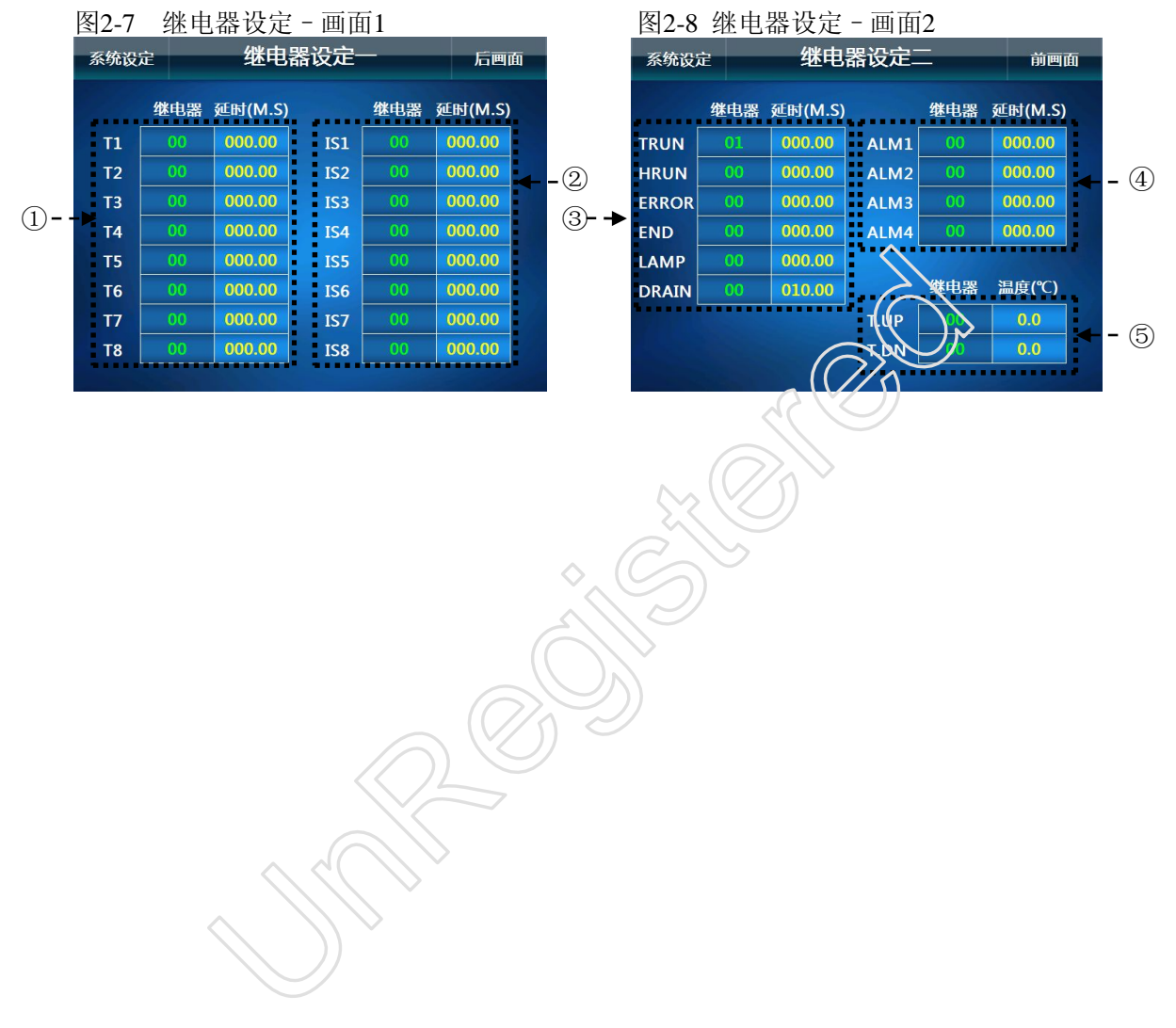

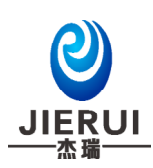

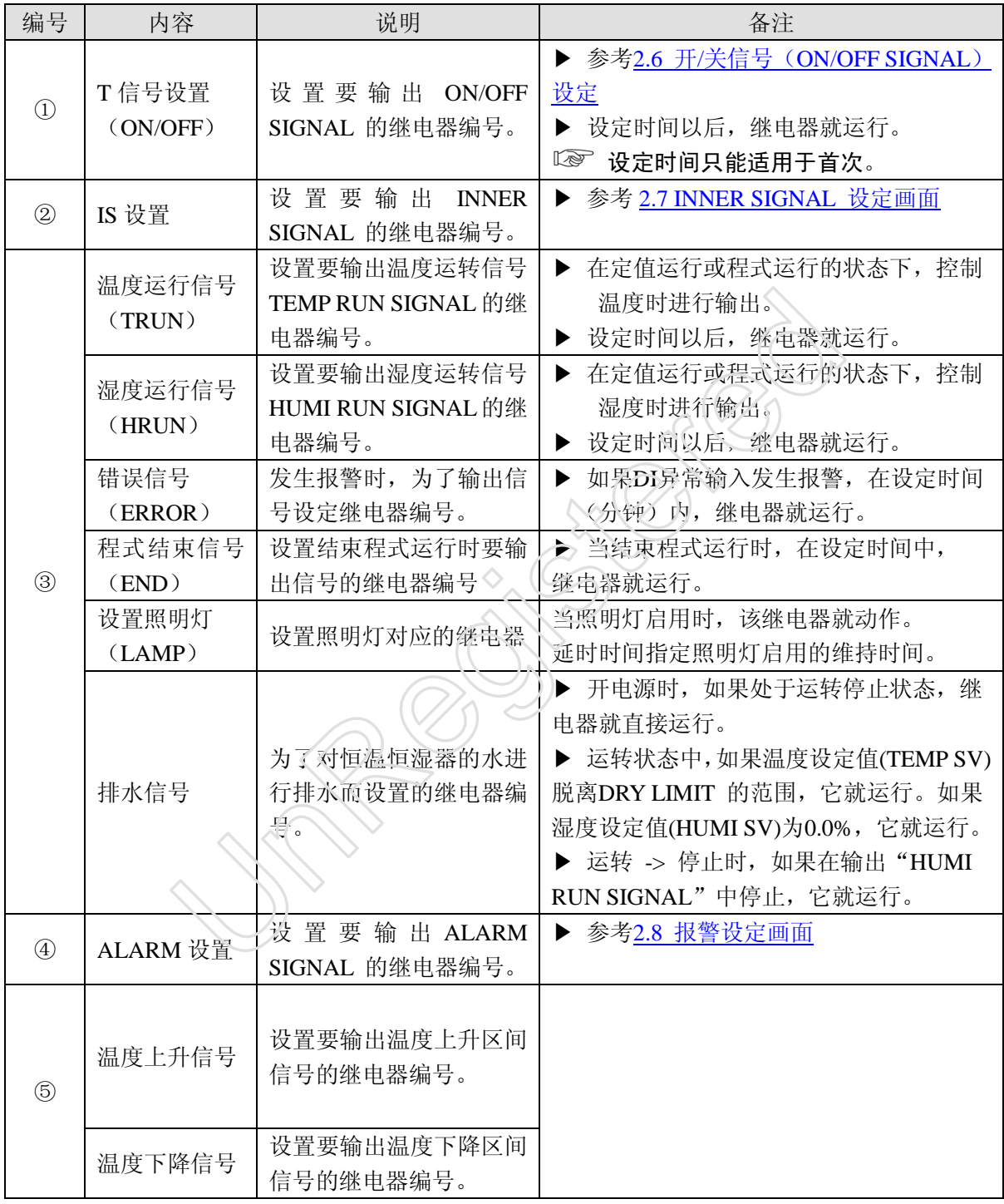

![](_page_31_Picture_3.jpeg)

如果某个继电器编号被重复设置时,则所有设置该继电器的信号中,任何一个 信号被输出时,继电器就运行("**OR**"条件)。

![](_page_32_Picture_0.jpeg)

# **2.5 SSR** 输出设定画面

▶ 下面是对外部固态继电器(SSR)操作控制的输出设定画面。

![](_page_32_Figure_4.jpeg)

![](_page_32_Picture_200.jpeg)

![](_page_33_Picture_0.jpeg)

# **2.6** 开**/**关信号(**ON/OFF SIGNAL**)设定画面

![](_page_33_Figure_3.jpeg)

![](_page_33_Picture_201.jpeg)

![](_page_34_Picture_0.jpeg)

![](_page_34_Figure_2.jpeg)

**JIERUI** 

![](_page_35_Figure_1.jpeg)

# 2.7 IS 信号 (INNER SIGNAL)设定画面

▶ 可以设置8组IS (INNER SIGNAL)信号。◇

![](_page_35_Figure_4.jpeg)

![](_page_35_Picture_233.jpeg)

![](_page_36_Picture_0.jpeg)

![](_page_36_Picture_174.jpeg)

#### 在定值运行中,如果设置了变化率**(SLOPE)**,"**TSV**"的动作就是与程式控制的 "**TSV**"一样,如果不设置变化率**(SLOPE)**,"**TSV**"作为"**SV**"来动作。

![](_page_36_Figure_3.jpeg)

![](_page_37_Picture_0.jpeg)

![](_page_37_Figure_1.jpeg)

# **2.8** 报警设定画面

![](_page_37_Figure_3.jpeg)

![](_page_37_Picture_209.jpeg)

![](_page_38_Picture_0.jpeg)

![](_page_38_Picture_188.jpeg)

案例说明:温度报警模式为偏差 **/** 类型为上限 **/** 启用防误判功能,温度报警值为**5**℃,报警出 力延迟时间**0**秒,温度设定值**=50**℃。

结果为:当温度实际值(**PV**)高于**55**℃(温度设定值**50**℃**+**温度报警值**5**℃)时,此报警点将输 出信号。

#### **2.9 PID** 设定画面

#### **2.9.1 PID** 范围设定

▶ 由6个温度、湿度PID和4个温度专用PID组成。

![](_page_38_Figure_8.jpeg)

![](_page_38_Picture_189.jpeg)

![](_page_39_Picture_0.jpeg)

![](_page_39_Picture_332.jpeg)

- ▶ DRY.L / DRY.H: 湿度可控制之温度范围的低/高温度的极限设置值。
- ▶ TEMP.RL / TEMP.RH: 干球温度可设定范围的低/高温度的极限设置值。
- **NOTE** ▶ HUMI.RL / HUMI.RH: 湿度可设定范围的低/高温度的极限设置值。
	- ▶ TEMP SV / HUMI SV:温湿度当前的设定值。

同时控制温湿度时的 PID GROUP

![](_page_39_Picture_333.jpeg)

#### **2.9.2 PID** 自动整定

![](_page_39_Picture_334.jpeg)

![](_page_40_Picture_0.jpeg)

![](_page_40_Figure_1.jpeg)

→ 如果强制性结束自动整定,P、I、D值便保持以前的设定值。

自动整定时,如果在设定温度的稳定状态下先自动整定温度,然后在温度稳定下来后自动 整定湿度,这样,就会得出更好的 P、I、D 值。

#### **2.9.3 PID GROUP**(**PID1~PID10**)设定

▶ 一般使用自动整定计算出来的值,如果自动整定后的控制稳定度未能达到要求,用户也可以人工 进行微调设置。

![](_page_40_Figure_6.jpeg)

图2-16 PID GROUP 画面

![](_page_41_Picture_0.jpeg)

![](_page_41_Picture_187.jpeg)

深圳市杰瑞试验设备有限公司 网址: http://www.jieruitest.com 服务热线: 13530762037 ① ② ③ ④ ⑤ ⑥

# **2.10** 图片管理画面

#### **2.10.1** 图片管理设定

![](_page_41_Picture_188.jpeg)

图 2-17 图片管理画面 1 8 2-18 图 2-18 图片管理画面 2

![](_page_42_Picture_0.jpeg)

![](_page_42_Picture_212.jpeg)

#### **2.10.2** 图片使用对象设定

▶ 按下"使用图片"按钮后弹出的设置框,可以选择该图片所要使用的对象。如:制造商形象图片, 则可选择"厂家"按钮, 图片显示效果【制造商资料】里看到, 参考1.12制造商资料画面。

![](_page_42_Figure_5.jpeg)

# **2.11** 厂家资料设定画面

▶ 设置制造商的相关资料。

![](_page_42_Figure_8.jpeg)

![](_page_43_Picture_0.jpeg)

![](_page_43_Picture_137.jpeg)

Undergistered

![](_page_43_Picture_138.jpeg)

# **2.12** 授权设定画面

![](_page_43_Figure_5.jpeg)

![](_page_44_Picture_0.jpeg)

![](_page_44_Picture_121.jpeg)

### **2.13** 其他设定画面

#### **2.13.1** 系统密码设定和积算通电时间

图 2-22 系统密码设定和积算通电时间画面 图 2-23 积算通电时间清零确认画面

![](_page_44_Figure_6.jpeg)

![](_page_44_Figure_7.jpeg)

![](_page_44_Figure_8.jpeg)

![](_page_45_Picture_0.jpeg)

 $\mathbf{A}$ -3

 $\textcircled{\scriptsize{1}}$ 

 $\overline{a}$ 

② ----- →

![](_page_45_Picture_136.jpeg)

Undergistere

**2.13.2** 状态显示灯设定画面

图2-24 状态显示灯设定画面

![](_page_45_Figure_8.jpeg)

![](_page_46_Picture_0.jpeg)

```
\overline{1} \overline{0} \overline{0} \overline{0} \overline{0} \overline{0} \overline{0} \overline{0} \overline{0} \overline{0} \overline{0} \overline{0} \overline{0} \overline{0} \overline{0} \overline{0} \overline{0} \overline{0} \overline{0} \overline{0} \overline{0} \overline{0} \overline{0} \overline{0} \overline{
```
 $(2)$ ------ $\blacktriangleright$  $\circled{3}$  - - - - - - → ④ <sub>の</sub>のことには、この例えば、<br>の例えば、

![](_page_46_Picture_217.jpeg)